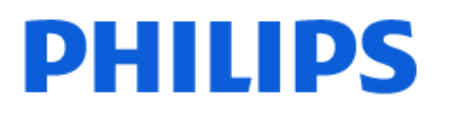

Television

*6917 Series*

# Manual del usuario

32PHG6917 43PFG6917

Register your product and get support at www.philips.com/TVsupport

## Contenido

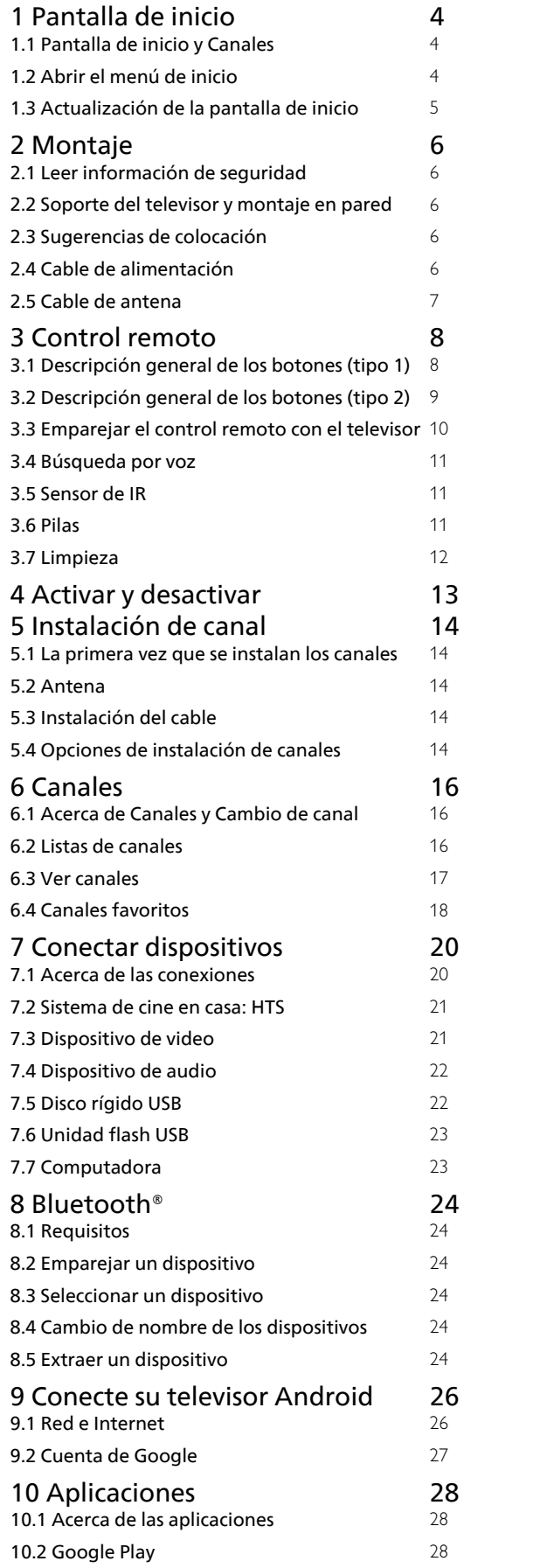

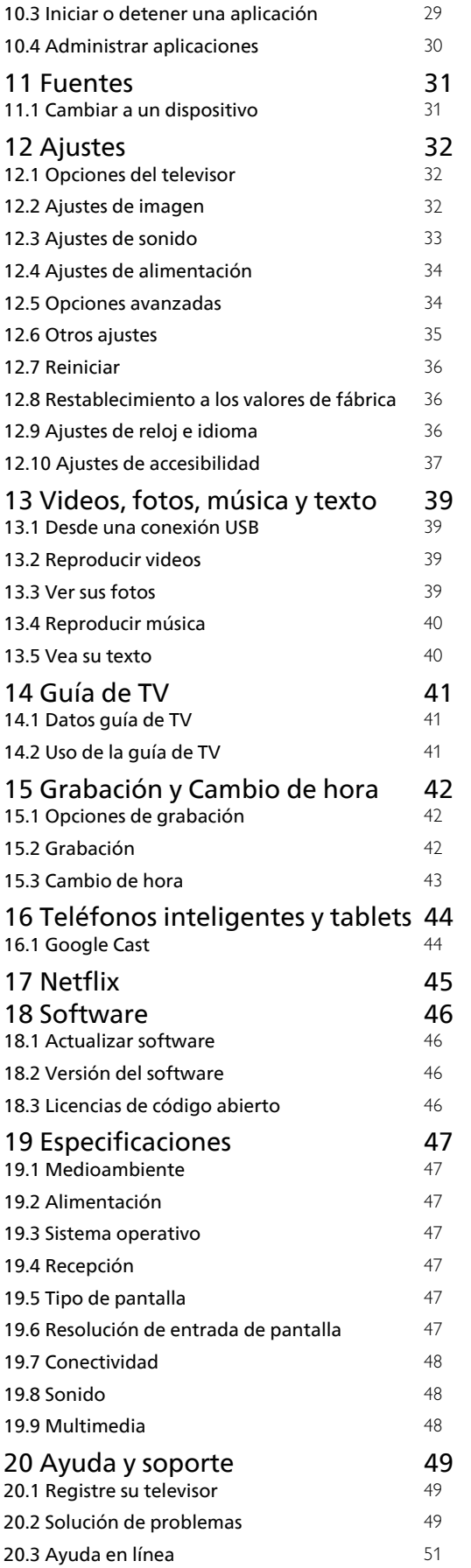

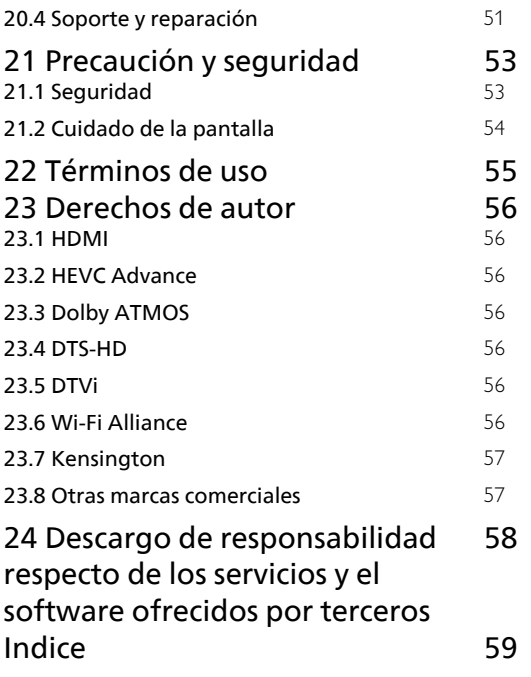

## <span id="page-3-3"></span><span id="page-3-0"></span>1 Pantalla de inicio

### <span id="page-3-1"></span>1.1

## Pantalla de inicio y Canales

### El iniciador del inicio

Para disfrutar los beneficios del televisor Android, conecte el televisor a Internet. Presione Home en el control remoto para acceder a la nueva pantalla de inicio de Android. Al igual que en su smartphone o tablet Android, la pantalla de inicio es el centro del televisor. Aquí puede decidir qué ver a medida que navega por las opciones de entretenimiento de aplicaciones y la televisión en vivo. La pantalla de inicio tiene canales para que descubra contenidos increíbles de sus aplicaciones favoritas. También puede agregar canales adicionales o encontrar nuevas aplicaciones a fin de obtener más contenido.

La pantalla de inicio está dividida en canales. Las aplicaciones pueden completar sus recomendaciones (si están disponibles), según su propia elección, como canales individuales en la pantalla de inicio.

#### Aplicaciones

Sus aplicaciones favoritas aparecen en la primera fila. Esta fila contiene una serie de aplicaciones preinstaladas. El orden de estas aplicaciones se basa en acuerdos comerciales con los proveedores de servicios de contenido. También puede agregar más aplicaciones como favoritas en la página de aplicaciones, como Televisión en vivo y MMP (MultiMediaPlayer). Puede abrir la página Aplicaciones si hace clic en el ícono Aplicaciones en el extremo izquierdo de la fila Aplicaciones.

### Live TV

En la fila de Live TV se muestran los programas que se están ejecutando desde los canales instalados. Contiene hasta 10 canales como recomendación para que seleccione los canales de TV. El primer canal de la fila de Live TV es el canal que está viendo, y los siguientes canales serán los canales de su lista de favoritos\*.

\* Nota: Si aún hay más espacios disponibles en la fila de Live TV, incluirá los canales de su fuente de DTV (TV digital).

### Canal "Siguiente reproducción"

<span id="page-3-2"></span>Gracias al canal Siguiente reproducción, de la pantalla de inicio, siempre tendrá algo que mirar. Continúe mirando desde donde quedó y reciba notificaciones sobre nuevos episodios en el canal Siguiente reproducción. Presione Seleccionar y manténgalo presionado en una película o un programa de televisión para agregarlo directamente a este canal.

### Canal Google Play Movies & TV

En este canal, puede alquilar películas o programas de televisión de Google Play Movies & TV.

### Canal de YouTube

En este canal están los videos recomendados, sus subscripciones y los videos más vistos.

### Personalizar los canales

Haga clic en el botón Personalizar los canales para agregar o eliminar canales de su pantalla de inicio.

También consulte www.support.google.com/androidtv

### Acceso a la configuración desde la página de inicio

Puede acceder al menú Ajustes mediante el ícono ubicado en la esquina superior derecha.

#### Acceso a la unidad flash USB desde el inicio

Para ver los archivos de la unidad flash USB, primero debe agregar la aplicación MMP (MultiMediaPlayer) a la página de inicio. Presione Inicio y, a continuación, haga clic en el ícono de Aplicaciones en el extremo izquierdo de la fila de Aplicaciones. Puede agregar aplicaciones MMP desde la página Aplicaciones.

#### Barra del sistema en la pantalla de inicio

En la barra del sistema ubicada en la parte superior de la pantalla de inicio, se incluyen las siguientes opciones.

 - Botón Buscar: para activar la búsqueda en Google mediante voz\* o entrada de texto. El resultado de la búsqueda y su orden se muestran según los acuerdos comerciales con los proveedores de servicios de contenido.

 - Notificaciones: para proporcionarle mensajes sobre su sistema Smart TV.

 - Fuente de ingreso: para inicializar la lista de fuentes de ingreso y elegir alguno de los dispositivos conectados.

 - Ajustes: para acceder al menú de todos los ajustes y modificar los ajustes del televisor.

- Reloj: para indicar el reloj del sistema.

\* Nota: Para aprovechar el Asistente de Google en caso de contar con un control remoto sin micrófono, utilice la aplicación Google Home disponible en Google Play Store para Android y Apple App store para dispositivos iOS.

## $\overline{12}$ Abrir el menú de inicio

Para ver la pantalla de inicio y abrir un elemento…

**1 -** Pulse Inicio.

**2 -** Seleccione un elemento y pulse OK para abrirlo o iniciarlo.

**3 -** Presione Atrás repetidamente o

 $p$ resione  $\overline{N}$  Inicio para volver a la pantalla de inicio.

Cuando abra la pantalla de inicio, se detendrá la reproducción de contenido o el funcionamiento de la aplicación en segundo plano. Para reanudar, deberá seleccionar la aplicación o el contenido en la pantalla de inicio.

### <span id="page-4-0"></span>1.3

## Actualización de la pantalla de inicio

Es posible que reciba la notificación de actualización de Google y tenga que instalar una nueva versión del iniciador del inicio. Con el nuevo iniciador del inicio, verá un nuevo estilo y tendrá nuevas funciones en la pantalla de inicio de la TV.

### Nuevos aspectos destacados en su pantalla de inicio

Con múltiples pestañas, como Inicio, Descubrir, Aplicaciones y Buscar, puede descubrir películas y shows en sus servicios y aplicaciones más vistos. Inicie sesión en su cuenta de Google para obtener recomendaciones personalizadas de sus servicios de transmisión según lo que ha visto y lo que le interesa.

### Nuevo estilo, nueva navegación

Decida qué mirar a continuación con la navegación de fácil manejo. Navegue por sus recomendaciones personalizadas, retome desde donde se quedó o encuentre rápidamente una aplicación determinada con el nuevo sistema de pestañas.

### Descubra las recomendaciones personalizadas

Explore shows y películas que le encantarán en todos sus servicios de medios favoritos. Inicie sesión en su cuenta de Google para comenzar.

### Obtenga recomendaciones en Google

Sus servicios se guardan en su cuenta de Google para que pueda obtener mejores recomendaciones en Google.

## <span id="page-5-5"></span><span id="page-5-0"></span>2 Montaje

### <span id="page-5-1"></span> $\overline{21}$

## Leer información de seguridad

<span id="page-5-3"></span>Lea primero las instrucciones de seguridad antes de utilizar el televisor.

Para leer las instrucciones de seguridad, consulte la sección Precaución y seguridad en este manual de ayuda para obtener información.

### <span id="page-5-2"></span> $\overline{22}$

## Soporte del televisor y montaje en pared

## Soporte para TV

Puede encontrar las instrucciones para montar el soporte para TV en la Guía de inicio rápido proporcionada junto con el televisor. Si pierde esta guía, puede descargarla en [www.philips.com/TVsupport.](http://www.philips.com/TVsupport)

Utilice el número de modelo del televisor para descargar la Guía de inicio rápido.

## Montaje en pared

<span id="page-5-4"></span>El televisor admite también un soporte de montaje en pared compatible con VESA (se vende por separado). Utilice el siguiente código VESA cuando compre el soporte de montaje en pared . . .

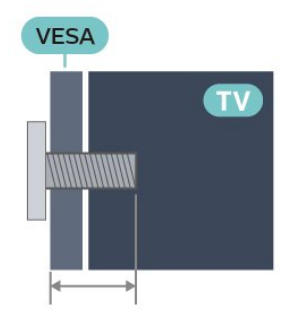

• 32PHx69x7

VESA MIS-F 100 x 100, M4 (mín.: 8 mm, máx.: 10 mm)

• 43PFx69x7

VESA MIS-F 100 x 200, M6 (mín.: 8 mm, máx.: 11 mm)

Precaución

El montaje en pared del televisor requiere

conocimientos especiales y solo debe ser realizado por personal calificado. El montaje del televisor en la pared debe cumplir los estándares de seguridad según el peso. Lea también las precauciones de seguridad antes de colocar el televisor. TP Vision Europe B.V. no asume ninguna responsabilidad por el montaje inadecuado del televisor o cualquier montaje que provoque accidentes o lesiones.

## $\overline{23}$ Sugerencias de colocación

• Ubique el televisor en un lugar donde no se refleje la luz directamente en la pantalla.

• La distancia ideal para ver la televisión es dos a cinco veces el tamaño diagonal de la pantalla. Cuando esté sentado, sus ojos deberían quedar al nivel del centro de la pantalla.

• Cuando monte el televisor en la pared, colóquelo a una distancia de 15 cm de la pared.

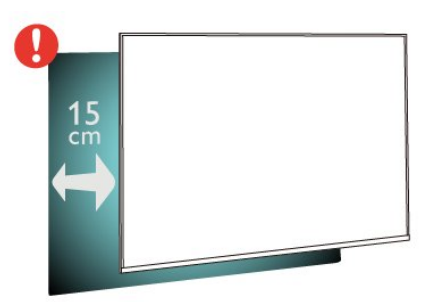

### Nota:

Mantenga el televisor alejado de las fuentes que generan polvo, como las cocinas. Se sugiere limpiar el polvo con frecuencia para evitar que entre polvo al televisor.

## $\overline{24}$ Cable de alimentación

• Inserte el cable de alimentación en el

conector POWER de la parte posterior del televisor. • Asegúrese de que el cable de alimentación esté

bien insertado en el conector.

• Asegúrese de que el enchufe de la toma de alimentación permanezca accesible en todo momento.

• Cuando desconecte el cable de alimentación, tire siempre del enchufe, nunca del cable.

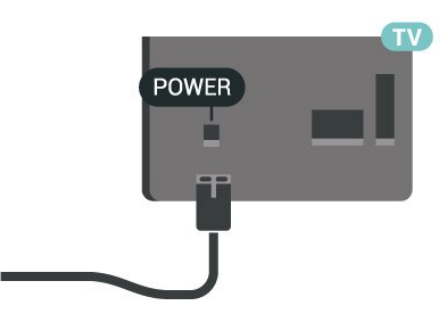

Aunque este televisor tiene un consumo de energía muy bajo en el modo de espera, se debe desenchufar el enchufe del cable de alimentación si no se usa el televisor durante un período de tiempo prolongado para ahorrar energía.

## <span id="page-6-0"></span>2.5 Cable de antena

Inserte el conector de la antena firmemente en la toma Antena de la parte posterior del televisor.

Puede conectar su propia antena o una señal de antena de un sistema de distribución de antenas. Utilice un conector de antena RF coaxial IEC de 75 ohmios.

Utilice esta conexión de antena para las señales de entrada digitales o analógicas de la antena.

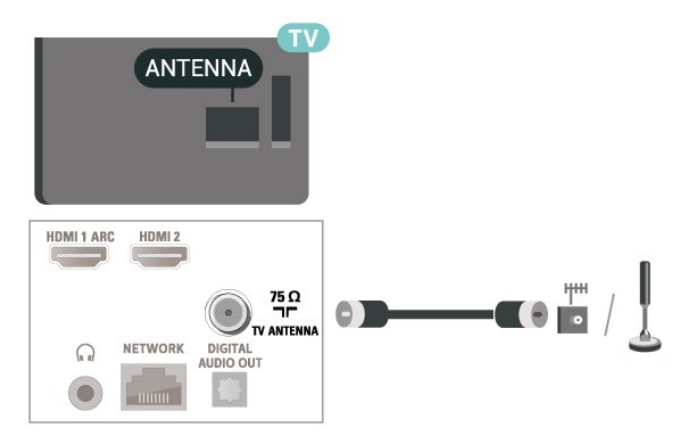

## <span id="page-7-0"></span> $\overline{3}$ Control remoto

### <span id="page-7-1"></span> $\overline{31}$

## Descripción general de los botones (tipo 1)

## Superior

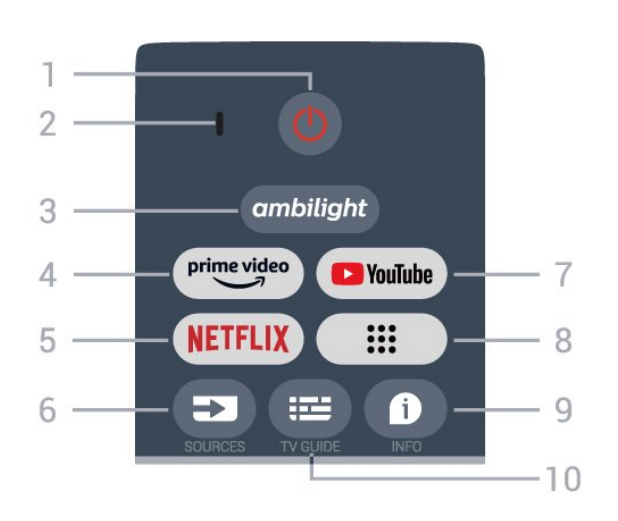

### 1 - Power (Standby/On)

Para encender el televisor o volver al modo de espera.

2 - VOICE micrófono

### 3 - Ambilight

Para seleccionar un estilo Ambilight. \* El ajuste de Ambilight solo está disponible en modelos que admitan la función Ambilight.

### 4 - Amazon Prime Video

Para iniciar la aplicación Amazon Prime Video.

### 5 - NETFLIX

Para iniciar la aplicación Netflix con el televisor encendido o desde el modo de espera.

• Si tiene una membresía de Netflix, puede disfrutar de ese servicio en este televisor. Su televisor debe estar conectado a Internet.

• Para abrir la aplicación Netflix, presione el botón NETFLIX. Puede abrir Netflix inmediatamente desde un televisor en modo de espera.

### 6 - SOURCES

Para abrir o cerrar el menú de fuentes.

### 7 - YouTube

Para iniciar la aplicación de YouTube.

### 8 - Aplicaciones

Para iniciar la página Sus aplicaciones y mostrar la lista de aplicaciones instaladas previamente por el usuario.

### 9 - INFO

Presione el botón para abrir la pantalla de información sobre el programa. Pulse una vez para mostrar información resumida del canal, pulse de nuevo para que aparezca la pantalla ampliada con el título del programa y más información, y pulse una vez más para mostrar la información completa del programa. Si se sigue presionando el botón, podrá cambiar a diferentes vistas de la información.

### 10 - TV GUIDE

Para abrir o cerrar la guía de TV.

### Tonos medios

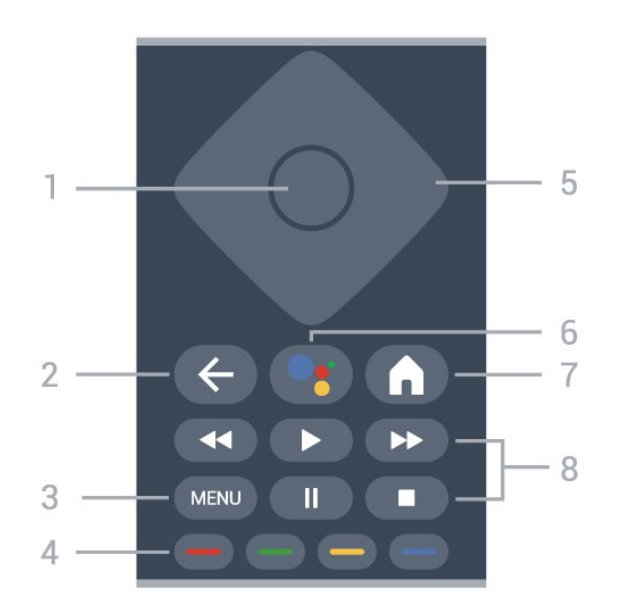

### 1 - Botón OK

Para confirmar una selección o un ajuste. Para abrir la lista de canales mientras ve la televisión.

### 2 - Atrás

• Para volver al menú anterior o a la fuente del televisor.

• Para volver a la aplicación anterior.

### $3 - M$ FNU

Para abrir el menú de TV con las funciones típicas del televisor.

### 4 - Botones de colores

Siga las instrucciones en pantalla para seleccionar más opciones u operaciones.

Presione el botón azul en la pantalla de inicio para abrir la Ayuda.

### 5 - Botones de navegación

Permiten desplazarse hacia arriba, abajo, izquierda o derecha.

6 - Asistente de Google™

Para iniciar el Asistente de Google™.

### 7 - Inicio

Para abrir el menú de inicio.

### 3 - Reproducción

- Reproducir para iniciar la reproducción.
- Pausar para pausar la reproducción
- Detener para detener la reproducción
- Retroceder para retroceder
- Avance rápido para avanzar rápido

### Base

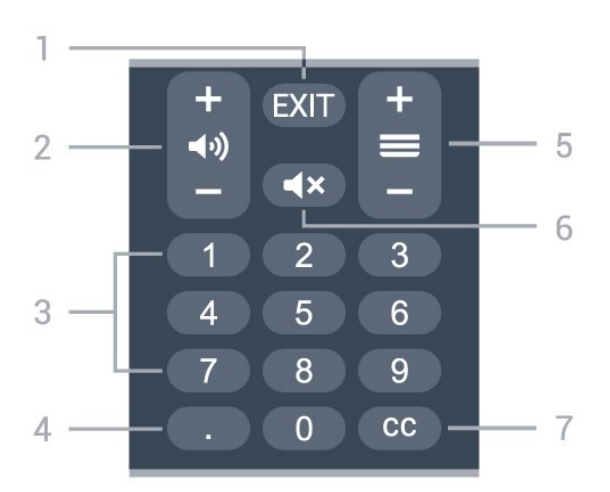

### $1 - FXIT$

Para salir del menú actual o de la aplicación.

### 2 - Volumen

Presione + o - para ajustar el nivel de volumen.

### 3 - Botones numéricos

Para seleccionar un canal directamente.

### 4 - (Punto)

Para ingresar subcanales digitales.

### 5 - Canal

Presione + o - para cambiar al canal anterior o siguiente en la lista de canales.

### 6 - Silencio

Presione el botón para silenciar el sonido o restaurarlo.

### $7 - CC$

Para activar o desactivar los subtítulos, o para mostrarlos en silencio.

### <span id="page-8-0"></span>3.2

## Descripción general de los botones (tipo 2)

## Superior

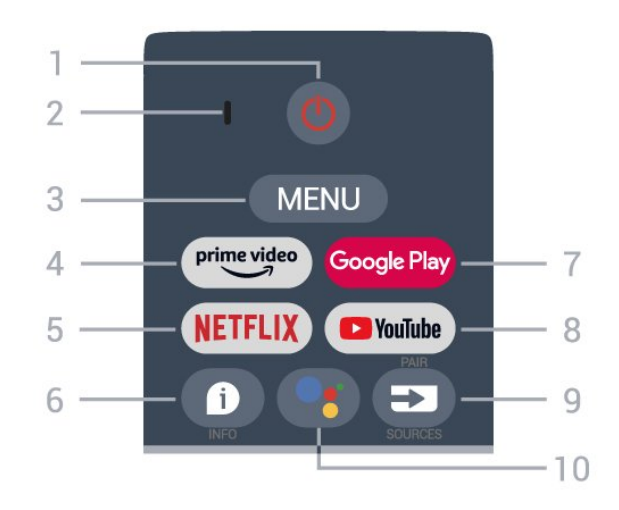

### 1 - Power (Standby/On)

Para encender el televisor o volver al modo de espera.

2 - VOICE micrófono

### 3 - MENU

Para abrir el menú de TV con las funciones típicas del televisor.

### 4 - Amazon Prime Video

Para iniciar la aplicación Amazon Prime Video.

### 5 - NETFLIX

Para iniciar la aplicación Netflix con el televisor encendido o desde el modo de espera.

• Si tiene una membresía de Netflix, puede disfrutar de ese servicio en este televisor. Su televisor debe estar conectado a Internet.

• Para abrir la aplicación Netflix, presione el botón NETFLIX. Puede abrir Netflix inmediatamente desde un televisor en modo de espera.

### $6 - INFO$

Presione para abrir la pantalla de información sobre el programa. Pulse una vez para mostrar información resumida del canal, pulse de nuevo para que aparezca la pantalla ampliada con el título del programa y más información, y pulse una vez más para mostrar la información completa del programa. Si mantiene presionado el botón puede cambiar a diferentes vistas de la información.

### 7 - Google Play

Para iniciar la aplicación Google Play.

### 8 - YouTube

Para iniciar la aplicación YouTube.

### 9 - SOURCES

- Para abrir o cerrar el menú Fuentes.
- Para emparejar el control remoto con el televisor.

#### 10 - Asistente de Google™

Para iniciar el Asistente de Google™.

### Tonos medios

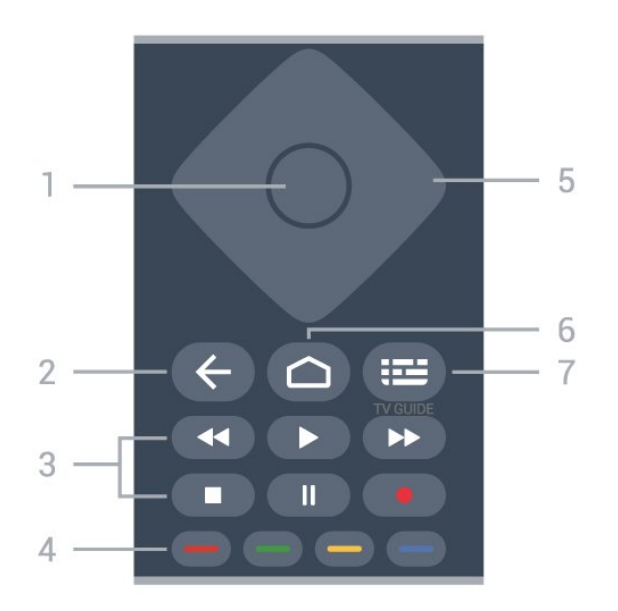

### 1 - Botón OK

Para confirmar una selección o un ajuste. Para abrir la lista de canales mientras ve la televisión.

#### 2 - Atrás

• Para volver al menú anterior o a la fuente del televisor.

• Para volver a la aplicación anterior.

#### 3 - Reproducir y grabar

- Reproducir, para iniciar la reproducción.
- Pause para pausar la reproducción
- Stop, para detener la reproducción
- Rewind para retroceder
- Fast forward para avanzar rápido
- Record para iniciar la grabación

### 4 - Botones de colores

<span id="page-9-0"></span>Siga las instrucciones en pantalla para seleccionar más opciones u operaciones.

Presione el botón azul en la pantalla de inicio para abrir la Ayuda.

### 5 - Botones de navegación

Permiten desplazarse hacia arriba, abajo, izquierda o derecha.

#### 6 - Home

Para abrir el menú de inicio.

#### 7 - TV GUIDE

Para abrir o cerrar la Guía de TV.

### Base

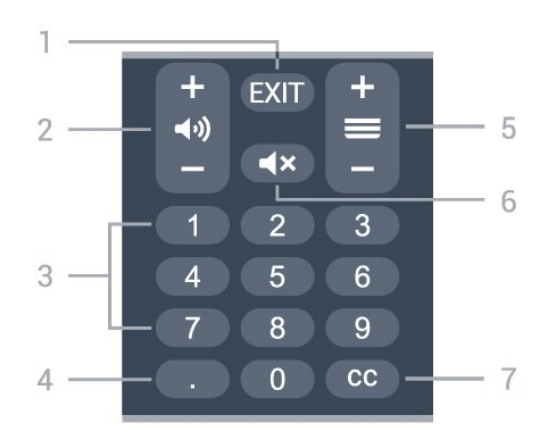

### $1 - EXIT$

Para salir del menú actual o de la aplicación.

### 2 - Volumen

Presione + o - para ajustar el nivel de volumen.

#### 3 - Botones numéricos Para seleccionar un canal directamente.

4 - (Punto)

Para ingresar subcanales digitales.

### 5 - Canal

Presione + o - para cambiar al canal anterior o siguiente en la lista de canales.

### 6 - Silencio

Presione el botón para silenciar el sonido o restaurarlo.

### $7 - CC$

Para activar o desactivar los subtítulos, o para mostrarlos en silencio.

### $\overline{33}$

## Emparejar el control remoto con el televisor

Este control remoto utiliza Bluetooth® e IR (infrarrojos) para enviar sus comandos al televisor.

• Puede utilizar este control remoto mediante infrarrojos (IR) para la mayoría de las operaciones. • Para utilizar operaciones avanzadas como búsqueda por voz y teclado del control remoto, debe emparejar (vincular), el televisor con el control remoto.

Cuando comience la instalación inicial del televisor, en él se le solicitará que mantenga presionado el botón PAIR (SOURCES) del control remoto hasta que vea una luz intermitente. Al hacerlo, se habrá realizado el emparejamiento.

### Nota:

**1 -** Una vez que el control remoto ha entrado en el

modo de emparejamiento correctamente, el anillo indicador LED de color azul alrededor del micrófono en la parte frontal del control remoto comienza a parpadear.

**2 -** El control remoto debe mantenerse cerca del televisor (a menos de 1 m de distancia) durante el emparejamiento con el fin de garantizar que se realice correctamente.

**3 -** Si el televisor no inicia el campo de búsqueda por voz cuando presione Asistente de Google™, no se realizó el emparejamiento.

**4 -** Es aconsejable esperar hasta que el televisor haya iniciado completamente y puesto en marcha todos los procesos en segundo plano antes de entrar en el modo de emparejamiento, ya que el mensaje de notificación que contiene las instrucciones posteriores puede aparecer demasiado tarde, lo que tiene un impacto negativo en el proceso de emparejamiento.

#### Volver a emparejar

Si el emparejamiento con el control remoto falló, puede emparejar el televisor con el control remoto otra vez. Presione el botón PAIR ( SOURCES) del control remoto hasta que vea una luz intermitente para comenzar el emparejamiento.

#### <span id="page-10-2"></span>Desemparejar

Mantenga presionadas las teclas 0 y Silencio en el control remoto hasta que vea una luz intermitente.

## <span id="page-10-0"></span> $\overline{34}$ Búsqueda por voz

Puede buscar videos, música o cualquier cosa en Internet, simplemente usando su voz. Puede hablar a

través del micrófono en el control remoto. Debe emparejar el control remoto con el televisor

antes de usar la búsqueda por voz.

Para usar la voz…

**1 -** Presione Asistente de Google™ en el control remoto. Se encenderá la luz azul del control remoto y se abrirá el campo de búsqueda; el micrófono está activo.

**2 -** Diga lo que necesita buscar con pronunciación clara. Puede hablar durante 10 segundos antes de que el micrófono se apague. Los resultados pueden tomar algún tiempo en aparecer.

<span id="page-10-1"></span>**3 -** En la lista de resultados de la búsqueda, puede seleccionar el elemento que desee.

## 3.5 Sensor de IR

El televisor también puede recibir comandos de un control remoto que utilice IR (infrarrojo) para enviar comandos. Si utiliza ese tipo de control remoto, asegúrese siempre de apuntar el control remoto al sensor de rayos infrarrojos en la parte frontal del televisor.

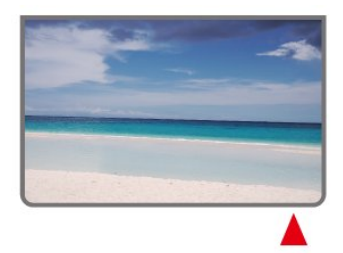

### Advertencia

No coloque ningún objeto delante del sensor de infrarrojos del televisor, puede bloquear la señal de infrarrojos.

## $\overline{36}$ Pilas

Si el televisor no reacciona cuando se pulsa un botón del control remoto, es posible que las baterías estén agotadas.

Para sustituir las baterías, abra el compartimento de las baterías en la parte inferior trasera del control remoto.

**1 -** Deslice la tapa de la batería en la dirección que muestra la flecha.

**2 -** Sustituya las baterías usadas con dos baterías tipo AAA-1,5 V . Procure alinear correctamente los extremos + y - de las baterías.

**3 -** Vuelva a colocar la tapa de la batería y deslícela hasta que escuche un clic.

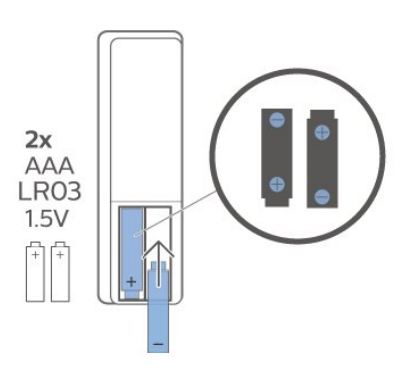

Si sabe que no utilizará el control remoto durante un largo período, extraiga las pilas.

Deseche de manera segura las viejas baterías según las instrucciones de fin de uso.

Para obtener más información, en Ayuda seleccione Palabras clave y busque Fin de la vida útil.

## <span id="page-11-0"></span>3.7 Limpieza

El control remoto tiene un revestimiento antirrayones.

Para limpiar el control remoto, utilice un paño suave humedecido. Nunca utilice sustancias como alcohol, productos químicos o detergentes domésticos en el control remoto.

## <span id="page-12-1"></span><span id="page-12-0"></span> $\overline{4}$ Activar y desactivar

Asegúrese de que el televisor esté conectado a la red de alimentación de CA. El indicador de luz en la parte inferior del televisor se enciende.

### Encendido

Presione Power en el control remoto para encender el televisor. O, en su lugar, el pequeño botón de palanca ubicado en la parte inferior del televisor para encenderlo en caso de que no encuentre el control remoto o las baterías estén agotadas.

### Pasar al modo de espera

Para dejar el televisor en el modo de espera, presione Power en el control remoto. También puede presionar el pequeño botón de palanca ubicado en la parte inferior del televisor.

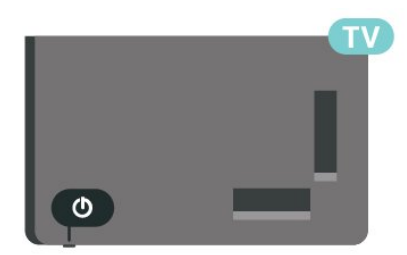

En modo de espera, el televisor está aún conectado a la red eléctrica, pero consume muy poca energía.

Para apagar completamente el televisor, desconecte el enchufe de alimentación.

Cuando desenchufe el cable de alimentación, tire siempre del enchufe, nunca del cable. Asegúrese de que tiene acceso completo al enchufe, al cable de alimentación y a la toma de corriente en todo momento.

## <span id="page-13-5"></span><span id="page-13-0"></span>5 Instalación de canal

### <span id="page-13-1"></span> $\overline{51}$

## La primera vez que se instalan los canales

<span id="page-13-3"></span>Instalar canales durante la primera instalación del TV

En la primera instalación del TV, puede seguir las instrucciones en pantalla para establecer el idioma del menú, la conexión de red, iniciar sesión en la cuenta de Google, seleccionar su país y completar otros ajustes básicos para el televisor. Además, también puede instalar canales durante la primera instalación del televisor.

Para instalar canales durante la primera instalación del TV…

**1 -** La primera instalación del televisor comienza desde la pantalla de bienvenida con opciones de ajustes de idioma e instrucciones en pantalla que debe seguir para terminar de cambiar diversos ajustes del televisor hasta la parte de instalación de canales. **2 -** Seleccione Antena o Cable para instalar los canales. Seleccione Omitir para omitir la instalación del canal.

**3 -** Siga las instrucciones en pantalla para completar uno de los tipos de instalación de canales según su selección. Puede instalar otros tipos de instalación de canales más tarde en MENU > Opciones de TV > Ajustes > Canal.

<span id="page-13-4"></span>Para obtener más detalles sobre la instalación de canales de antena o de cable, consulte las secciones de instrucciones de instalación respectivas.

## <span id="page-13-2"></span> $\overline{52}$ Antena

## Instalación de la antena

Tenga en cuenta que antes de instalar los canales, debe cambiar el Modo de Instalación de canales por el que desea instalar. Para la instalación de canales de antena, primero debe cambiar el Modo de instalación de canales a Antena y, luego, iniciar la instalación.

Para instalar canales de antena…

- **1** Pulse Inicio > Ajustes > Canal > Modo de instalación de canales y pulse OK.
- **2** Seleccione Antena y, luego, vuelva a Canal.
- **3** Seleccione Configuración del canal > Búsqueda

Como alternativa, mientras ve un canal de televisión, puede realizar la búsqueda de canales en…

MENU > botones de navegación hacia arriba  $>$  Canales  $>$  Canal

## $\overline{53}$ Instalación del cable

Tenga en cuenta que antes de instalar los canales, debe cambiar el Modo de Instalación de canales por el que desea instalar. Para la instalación de canales de cable, primero debe cambiar el Modo de instalación de canales a Cable y, luego, iniciar la instalación.

Para instalar canales de cable…

**1 -** Pulse Inicio > Ajustes > Canal > Modo de instalación de canales y pulse OK. **2 -** Seleccione Cable y, luego, vuelva a Canal. **3 -** Seleccione Configuración del canal > Búsqueda de canales o Búsqueda de actualizaciones, y presione OK.

Como alternativa, mientras ve un canal de televisión, puede realizar la búsqueda de canales en…

MENU > botones de navegación hacia arriba > Canales > Canal

## 5.4 Opciones de instalación de canales

## Ocultamiento de canales

Puede ocultar los canales que no desea ver.

Para ocultar los canales…

**1 -** Mientras ve la televisión,

pulse MENU > Opciones del

televisor > Ajustes > Canal > Configuración de canal  $v$  pulse  $OK$ .

**2 -** Seleccione Ocultamiento de canales\* y pulse OK.

**3 -** Seleccione los canales que desee ocultar y presione OK. Se muestra la marca de verificación. **4 -** Pulse Atrás varias veces si es necesario, para cerrar el menú.

\* Nota: No se puede ocultar el canal que se está viendo actualmente.

### Cambio de nombre de canales

Puedes editar los canales desde la lista de canales.

Para editar los canales…

**1 -** Mientras ve la televisión, pulse MENU > Opciones del televisor > Ajustes > Canal > Configuración de canal y pulse OK.

**2 -** Seleccione Cambio de nombre de canales y presione OK.

**3 -** Utilice los botones de navegación a fin de elegir el canal y pulse el botón amarillo para Seleccionar.

**4 -** Edite el número de canal\* y el nombre del canal.

**5 -** Pulse Atrás varias veces si es necesario, para cerrar el menú.

\* Nota: En función del país de instalación o del ajuste del operador, la edición del número de canal no siempre está disponible.

## <span id="page-15-3"></span><span id="page-15-0"></span> $\overline{6}$ Canales

### <span id="page-15-1"></span> $\overline{61}$

## Acerca de Canales y Cambio de canal

Para mirar canales de televisión

• Pulse SOURCES y seleccione TV para ver los canales.

• También puede pulsar Inicio > Live TV y pulsar OK para mirar los canales de televisión. Si Live TV no está en la fila Aplicaciones, puede presionar el ícono + para agregar la aplicación al final de la fila.

### Para cambiar de canales de televisión

• Pulse Canal + o Canal - para cambiar de canal. • Si conoce el número de canal, escríbalo con las teclas numéricas. Presione OK una vez que haya ingresado el número para cambiar de canal.

Para cambiar a un canal desde una lista de canales • Mientras ve un canal de televisión, presione OK para abrir las listas de canales. La lista de canales solo incluye los canales de la fuente de transmisión actual.

• Para ver una lista de canales diferente de otra fuente de transmisión, pulse MENU > botones de navegación hacia arriba > Canales > Canal > Modo de instalación de canales y seleccione otra fuente de transmisión en la que desee ver los canales y ver la lista de canales.

• La lista de canales puede contener varias páginas de canales. Para ver la página siguiente o anterior, siga las instrucciones que aparecen en pantalla. • Para cerrar las listas de canales sin cambiar de canal, presione Back.

## <span id="page-15-2"></span> $\overline{62}$ Listas de canales

## Acerca de las listas de canales

Tras una instalación de canales, los canales aparecen en la lista de canales. Los canales que aparecen en la lista Todos los canales se muestran según la fuente de TV. Los canales se muestran con su nombre si esta información está disponible.

Con una lista de canales seleccionada, presione los botones de navegación hacia arriba o hacia abajo para seleccionar un canal y, luego, presione OK a fin de ver el canal seleccionado.

Es posible que el televisor no funcione correctamente con algunos operadores de televisión digital que no cumplan con los requisitos del estándar en su

## Abrir una lista de canales

Junto con la lista con todos los canales, puede seleccionar una lista filtrada o puede seleccionar una de las listas de favoritos que haya creado.

Para abrir la lista de canales actual…

**1 -** Mientras mira televisión, pulse OK para abrir la lista actual de canales.

**2 -** La lista de canales solo incluye los canales de la fuente de transmisión actual.

**3 -** Para ver una lista de canales diferente de otra fuente de transmisión, pulse MENU > botones de navegación hacia arriba > Canales > Canal > Modo de instalación de canales y seleccione otra fuente de transmisión en la que desee ver los canales y ver la lista de canales.

**4 -** Presione Atrás para cerrar la lista de canales.

### Para cambiar el tipo de lista de canales…

**1 -** Mientras mira televisión, pulse OK para abrir la lista actual de canales.

**2 -** Presione el botón amarillo para seleccionar más opciones y, luego, elija Seleccionar tipo (por ejemplo, Transmisión o Favoritos) para cambiar inmediatamente la lista de canales a su lista preferida.

**3 -** Presione Atrás para cerrar la lista de canales.

### Buscar un canal

Puede buscar un canal para encontrarlo en una larga lista de canales.

Para buscar un canal…

**1 -** Pulse OK para abrir la lista de canales actual.

**2 -** Presione el botón amarillo para seleccionar más opciones.

**3 -** Seleccione Funcionamiento > Buscar y presione OK para abrir un campo de texto. Para ingresar texto, puede utilizar el teclado del control remoto (si está disponible) o el teclado en pantalla. **4 -** Ingrese un número, un nombre o una parte de un nombre y presione OK. El televisor buscará coincidencias de nombres en la lista de canales seleccionada.

Los resultados de la búsqueda aparecen con el tipo de lista de canales que haya seleccionado (por ejemplo, Transmisión o Favoritos). La búsqueda arrojará el nombre del canal coincidente con los resultados organizados en orden alfabético. Los resultados de la búsqueda desaparecerán una vez que haya seleccionado otra lista de canales o cerrado la lista con los resultados de la búsqueda.

## <span id="page-16-1"></span>Orden de la lista de canales

Puede hacer una lista de canales que contenga todos los canales. Puede configurar la lista de canales para mostrar solo los canales de cable o estaciones de radio. Para los canales de antena, puede configurar la lista de modo que muestre los canales gratis o los canales codificados.

Para establecer un filtro en una lista con todos los canales...

**1 -** Pulse OK para abrir la lista de canales actual.

**2 -** Presione el botón amarillo para seleccionar más opciones.

**3 -** Seleccione Funcionamiento > Ordenar y pulse OK.

**4 -** Seleccione el filtro que desee y presione OK para activarlo. El nombre del filtro aparece como parte del nombre de la lista de canales en la parte superior de la lista de canales.

**5 -** Presione Atrás para cerrar la lista de canales.

### Copia de lista de canales

La función de Copia de lista de canales ha sido diseñada para distribuidores y usuarios expertos.

Con Copia de lista de canales, puede copiar los canales instalados\* en un televisor Philips a otro de la misma línea. Puede evitar la lenta búsqueda de canales cargando una lista de canales predefinida en un televisor. Use una unidad flash USB de 1 GB como mínimo.

<span id="page-16-0"></span>\* Nota: No se permite la operación de Copia de lista de canales para los canales instalados desde el CAM.

#### Requisitos

• Ambos televisores deben ser de la misma línea y del mismo año.

• Ambos televisores deben tener el mismo tipo de hardware. Verifique el tipo de hardware en la placa que se encuentra en la parte posterior del televisor. • Ambos televisores deben tener versiones de software compatibles.

#### Comprobando la versión actual del software

Para comprobar la versión de software actual del televisor…

**1 -** Vaya a Canal > Copia de lista de canales y pulse OK.

**2 -** Seleccione la Versión actual.

**3 -** Se muestran la versión, las notas de lanzamiento y la fecha de creación.

**4 -** Pulse Atrás varias veces si es necesario, para cerrar el menú.

### Copiar una lista de canales a la unidad flash USB

Para copiar una lista de canales…

**1 -** Encienda el televisor. Este televisor debe tener canales instalados.

**2 -** Conecte una unidad flash USB.

**3 -** Vaya a Canal > Copia de lista de canales y pulse OK.

**4 -** Seleccione Copiar en USB y pulse OK.

**5 -** Cuando la operación de copia termine, desconecte la unidad flash USB.

**6 -** Pulse Atrás varias veces si es necesario, para cerrar el menú.

Ahora puede cargar la lista de canales copiada a otro televisor Philips.

### Cargar una lista de canales en otro televisor Philips

Para cargar una lista de canales…

**1 -** Conecte la unidad flash USB que contiene la lista de canales del otro televisor.

**2 -** Vaya a Canal > Copia de lista de canales y pulse OK.

**3 -** Seleccione Copiar en TV y pulse OK.

**4 -** El televisor le notifica si la lista de canales se copió con éxito. Desconecte la unidad flash USB. **5 -** Pulse Atrás varias veces si es necesario, para cerrar el menú.

### 6.3 Ver canales

### Sintonizar un canal

Para comenzar a ver los canales de televisión, presione SOURCES. El televisor sintoniza el último canal de TV que haya visto.

También puede seleccionar Live TV en la pantalla de inicio.

#### Cambio de canal

Para cambiar de canal, presione Canal + o Canal -. Si conoce el número del canal, ingréselo con los botones numéricos. Pulse OK después de ingresar el número para cambiar de canal inmediatamente.

También puede sintonizar canales desde una Lista de canales presionando OK.

## <span id="page-17-1"></span>Controles parentales

### Bloquear y desbloquear un canal

Para evitar que los niños vean un canal, puede bloquearlo. Para ver un canal bloqueado, primero debe ingresar el código PIN de 4 dígitos. No puede desbloquear programas desde dispositivos conectados.

Para bloquear o desbloquear un canal…

**1 -** Pulse MENU > Ajustes > Canal > Controles parentales y pulse OK.

- **2** Introduzca su código PIN si es necesario.
- **3** Seleccione Canales bloqueados y presione OK.

**4 -** Pulse los botones de navegación hacia arriba o abajo para seleccionar el canal que desea bloquear o desbloquear, y pulse OK.

**5 -** Los canales bloqueados se marcan con un ícono de candado.

**6 -** También puede seleccionar Bloquear todo o Desbloquear todo para bloquear o desbloquear todos los canales.

**7 -** Pulse Atrás varias veces si es necesario, para cerrar el menú.

### Restricciones del programa

A fin de evitar que los niños vean un programa que puede no ser adecuado para ellos, puede establecer una clasificación.

Es posible que los programas de los canales digitales tengan clasificación. Cuando la clasificación de un programa sea igual o superior a la clasificación establecida, el programa se bloqueará. Para ver un programa bloqueado, primero debe ingresar el código PIN.

### <span id="page-17-0"></span>Para establecer una clasificación…

**1 -** Pulse MENU > Ajustes > Canal > Controles parentales y pulse OK.

**2 -** Introduzca su código PIN si es necesario.

**3 -** Seleccione Restricciones del programa y pulse OK.

**4 -** Seleccione Encendido para establecer la clasificación.

- **5** Seleccione Clasificaciones y pulse OK.
- **6** Establezca las restricciones para sus hijos.

**7 -** Pulse Atrás varias veces si es necesario, para cerrar el menú.

Para desactivar la clasificación parental, seleccione Ninguno. No obstante, en algunos países, debe establecer una clasificación.

En el caso de algunas emisoras y operadores, el televisor solo bloquea programas con una clasificación superior. La clasificación parental se define para todos los canales.

### Entradas bloqueadas

Para evitar el uso de dispositivos conectados, puede bloquear una fuente de entrada. Para conectar una fuente de entrada bloqueada o ver un canal en la fuente DTV o ATV bloqueada, debe ingresar primero el código PIN de 4 dígitos.

#### Para bloquear o desbloquear una fuente de entrada…

**1 -** Pulse MENU > Ajustes > Canal > Controles parentales y pulse OK.

- **2** Introduzca su código PIN si es necesario.
- **3** Seleccione Entradas bloqueadas y
- presione OK.

**4 -** Pulse los botones de navegación hacia arriba o abajo para seleccionar la fuente que desea bloquear o desbloquear, y pulse OK.

**5 -** Las fuentes bloqueadas se marcan con un ícono de candado.

**6 -** Pulse Atrás varias veces si es necesario, para cerrar el menú.

### Cambiar el PIN

Restablecimiento de código PIN o establecimiento de uno nuevo. El código PIN se utiliza para bloquear o desbloquear canales o programas.

#### **1 -** Pulse MENU > Ajustes > Canal > Controles parentales y pulse OK.

**2 -** Introduzca su código PIN si es necesario.

**3 -** Seleccione Cambiar PIN y pulse OK.

**4 -** Ingrese el código PIN actual y el nuevo código PIN.

**5 -** Pulse Atrás varias veces si es necesario, para cerrar el menú.

 $\overline{64}$ Canales favoritos

## Acerca de Canales favoritos

En una lista de canales favoritos, puede reunir los canales que le gustan.

Puede crear cuatro listas diferentes de canales favoritos para facilitar el cambio de canales.

Con una lista de favoritos seleccionada, presione los botones de navegación hacia arriba o hacia abajo para seleccionar un canal y, luego, presione OK a fin de ver el canal seleccionado.

## Editar una lista de favoritos

Para agregar un canal a la lista de favoritos… **1 -** Mientras mira televisión, pulse OK para abrir la lista actual de canales.

**2 -** Presione los botones de navegación hacia arriba o hacia abajo para seleccionar un canal.

**3 -** Pulse el botón azul para agregar el canal a una

lista de favoritos (la lista predeterminada es

Favoritos1). Si vuelve a pulsar el botón azul, eliminará el canal de la lista de favoritos.

**4 -** Presione Atrás para cerrar el menú.

Para crear una lista de canales favoritos…

**1 -** Mientras mira televisión, pulse OK para abrir la lista actual de canales.

**2 -** Presione el botón amarillo para seleccionar más opciones.

**3 -** Seleccione Tipo de selección > Favoritos y, luego, pulse los botones de navegación hacia arriba o abajo para seleccionar una lista de Favoritos1 a Favoritos4 que desee agregar.

**4 -** Presione el botón amarillo para seleccionar más opciones y, luego, elija Seleccionar tipo para cambiar la lista de canales a su lista preferida.

**5 -** Pulse el botón azul para agregar el canal a la lista de favoritos que acaba de seleccionar. Si vuelve a pulsar el botón azul, eliminará el canal de la lista de favoritos.

**6 -** Presione Atrás para cerrar el menú.

### Para mover o quitar un canal de la lista de favoritos…

**1 -** Seleccione una lista entre Favoritos1 y Favoritos4 que desee editar.

**2 -** Presione el botón amarillo para seleccionar más opciones.

**3 -** Seleccione Funcionamiento > Mover para desplazar las posiciones de los canales en la lista de canales favoritos.

**4 -** Seleccione Funcionamiento > Eliminar para quitar los canales de la lista de canales favoritos.

**5 -** Pulse Atrás varias veces si es necesario, para cerrar el menú.

## <span id="page-19-2"></span><span id="page-19-0"></span>7 Conectar dispositivos

## <span id="page-19-1"></span>7.1 Acerca de las conexiones

## Guía de conectividad

Conecte siempre un dispositivo al televisor con la conexión de mayor calidad disponible. Además, use cables de buena calidad para garantizar una transmisión óptima de imagen y sonido.

Cuando se conecta un dispositivo, el televisor reconoce su tipo y le otorga a cada dispositivo el nombre de tipo correcto. Puede cambiar el nombre de tipo si lo desea. Si hay configurado un nombre de tipo correcto para un dispositivo, el televisor cambiará automáticamente a la configuración ideal del televisor cuando usted cambie a este dispositivo en el menú Fuentes.

copiar contenido de un disco DVD o Blu-ray. También se conoce como gestión de derechos digitales (DRM).

### HDMI ARC

Solo la conexión HDMI1 en el televisor tiene HDMI ARC (canal de retorno de audio, por sus siglas en inglés).

Si el dispositivo, por lo general un sistema Home Theatre (HTS), también tiene una conexión HDMI ARC, conéctelo a la entrada HDMI 1 de este televisor. Con la conexión HDMI ARC, no es necesario que conecte el cable de audio adicional que envía el sonido de la imagen del televisor al sistema de Home Theatre. La conexión HDMI ARC combina ambas señales.

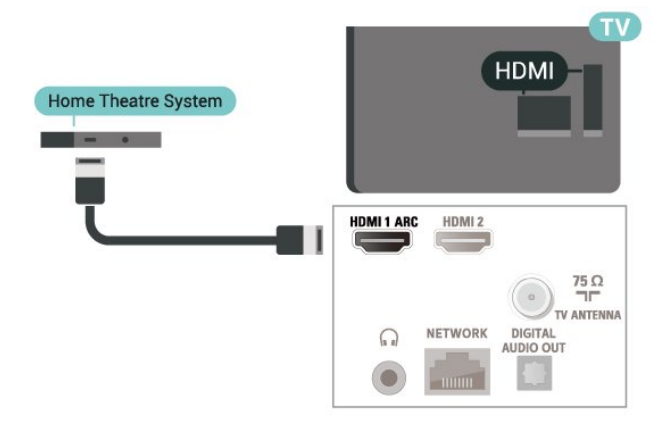

### Puerto de antena

Si dispone de un receptor por cable (un receptor digital) o grabador, conecte los cables de antena para transmitir la señal de antena a través del receptor por cable o grabador en primer lugar antes de que llegue al televisor. De esta manera, la antena y el codificador pueden enviar posibles canales adicionales a la grabadora para grabarlos.

## Puertos HDMI

### Calidad HDMI

Una conexión HDMI tiene la mejor calidad de imagen y sonido. Un cable HDMI combina señales de video y audio. Utilice un cable HDMI para señales de TV de alta definición (HD).

Para obtener la mejor calidad de transferencia de la señal, utilice un cable HDMI de alta velocidad y no utilice un cable HDMI de más de 5 metros.

### Protección contra copias

Los puertos HDMI admiten HDCP 2.2 (protección de contenido digital de ancho de banda alto). HDCP es una señal de protección contra copias que impide

### HDMI CEC

Conecte dispositivos compatibles con HDMI CEC y podrá utilizarlos con el control remoto del televisor.

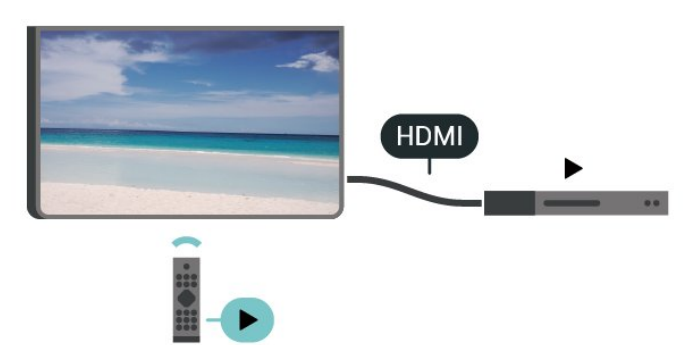

El Control electrónico del consumidor (CEC, por sus siglas en inglés) de HDMI debe estar activado en el televisor y el dispositivo conectado.

### Encender CEC

Permite que el televisor controle el dispositivo HDMI.

Inicio > Ajustes > Preferencias del dispositivo > Entradas > Control HDMI.

### Apagado automático del dispositivo

Apague los dispositivos HDMI con el televisor.

Inicio > Ajustes > Preferencias del dispositivo > Entradas > Apagado automático del dispositivo.

#### Encendido automático del televisor

Encienda el televisor junto con dispositivos HDMI.

Inicio > Ajustes > Preferencias del dispositivo > Entradas > Encendido automático del televisor.

#### Lista de dispositivos CEC

Compruebe la lista de dispositivos HDMI CEC conectados.

Inicio > Ajustes > Preferencias del dispositivo > Entradas > Lista de dispositivos CEC.

#### Nota:

• Es posible que HDMI CEC no funcione con dispositivos de otras marcas.

<span id="page-20-1"></span>• La funcionalidad HDMI CEC recibe distintos nombres según la marca. Algunos ejemplos son: Anynet, Aquos Link, Bravia Theatre Sync, Kuro Link, Simplink y Viera Link. No todas las marcas son totalmente compatibles con EasyLink. Los nombres de marcas de HDMI CEC de ejemplo son propiedad de sus respectivos propietarios.

### <span id="page-20-0"></span> $\overline{72}$

## Sistema de cine en casa: HTS

### Conectar con HDMI ARC

Utilice un cable HDMI para conectar un sistema de cine en casa (HTS) al televisor. Puede conectar un Soundbar de Philips al HTS con un reproductor de discos integrado.

#### HDMI ARC

Si su sistema Home Theatre tiene una conexión HDMI ARC, puede utilizar la entrada HDMI ARC del televisor para conectarlo. Con HDMI ARC, no necesita conectar un cable de audio adicional. La conexión HDMI ARC combina ambas señales.

Como el puerto HDMI 1 del televisor puede ofrecer la señal de Canal de retorno de audio (ARC), el televisor solo puede enviar la señal ARC a esta conexión HDMI.

### Sincronización de audio y video (sinc)

Si el sonido no coincide con el video de la pantalla,

puede configurar un retraso en la mayoría de los sistemas de cine en casa con un reproductor de discos para hacer coincidir el sonido con el video.

### Conectar con HDMI

Utilice un cable HDMI para conectar un sistema de cine en casa (HTS) al televisor. Puede conectar un Soundbar de Philips al HTS con un reproductor de discos integrado.

Si el sistema de cine en casa no dispone de conexión HDMI ARC, agregue un cable de audio óptico para enviar el sonido de la imagen del televisor al sistema de cine en casa.

#### Sincronización de audio y video (sinc)

Si el sonido no coincide con el video de la pantalla, puede configurar un retraso en la mayoría de los sistemas de cine en casa con un reproductor de discos para hacer coincidir el sonido con el video.

## 7.3 Dispositivo de video

### **HDMI**

Utilice un cable HDMI de alta velocidad para conectarse con la mejor calidad de imagen y sonido.

Para obtener la mejor calidad de transferencia de la señal, utilice un cable HDMI de alta velocidad y no utilice un cable HDMI de más de 5 metros. Además, conececte los dispositivos que sean compatibles con HDR a uno de los puertos HDMI.

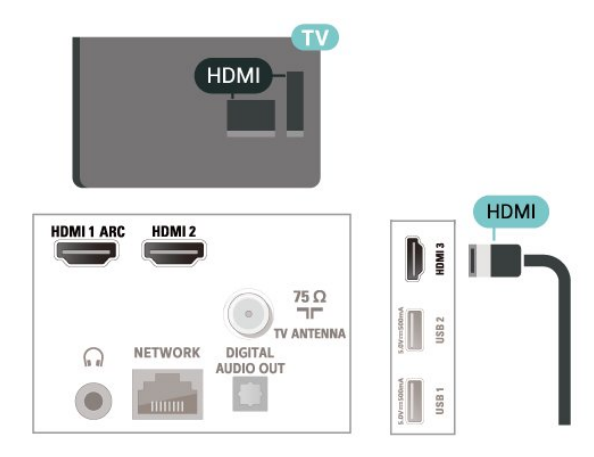

#### Protección contra copias

Los puertos HDMI son compatibles con HDCP (protección de contenido digital de elevado ancho de banda). HDCP es una señal de protección contra copias que impide copiar contenido de un disco DVD o Blu-ray. También se conoce como gestión de

## <span id="page-21-0"></span>7.4 Dispositivo de audio

## Salida de audio digital: óptica

La salida de audio óptica es una conexión de sonido de alta calidad.

Esta conexión óptica puede llevar canales de audio 5.1. Si el dispositivo, por lo general un sistema de Home Theatre (HTS), no tiene conexión HDMI ARC, puede utilizar esta conexión con la conexión de entrada de audio óptica del sistema de Home Theatre. La conexión de salida de audio óptica envía el sonido desde el televisor al sistema de Home Theatre.

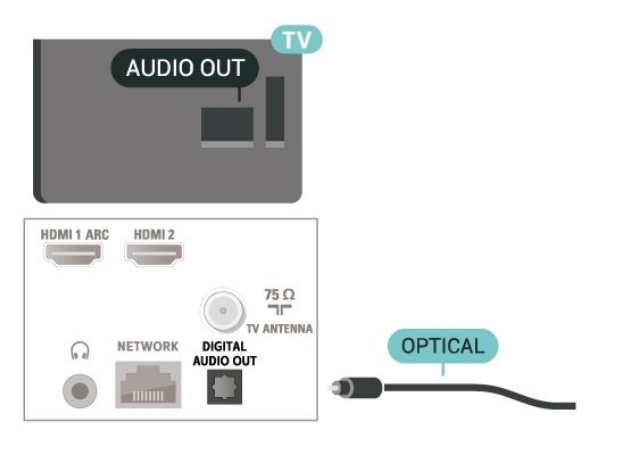

## Auriculares

Puede conectar auriculares al conector de auriculares de la parte posterior del televisor. La conexión se realiza en un miniconector de 3,5 mm.

\* Nota: Los altavoces del televisor se silenciarán cuando los auriculares estén conectados.

<span id="page-21-1"></span>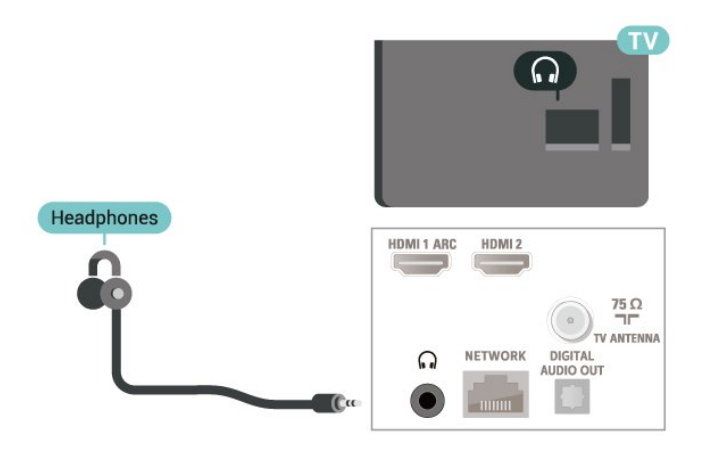

## 7.5 Disco rígido USB

## Requisitos

Si conecta una unidad de disco duro USB, puede realizar una pausa en una emisión de televisión digital o grabarla. La transmisión de televisión debe ser digital (transmisión DVB o similar).

### No hay espacio suficiente en el disco.

• Para hacer una pausa

Para poner en pausa una transmisión, necesita una unidad de disco duro compatible con USB 2.0 que tenga 4 GB de espacio como mínimo.

• Para grabar

Para poner en pausa y grabar una transmisión, debe contar con un espacio mínimo de disco de 250 GB.

## Instalación

Antes de que usted pueda hacer una pausa o grabar una transmisión, debe conectar y formatear un disco duro USB. Formatear elimina todos los archivos de la unidad de disco duro USB.

**1 -** Conecte la unidad de disco duro USB en una de las conexiones USB del televisor. No conecte otro dispositivo USB a los otros puertos USB al formatear. **2 -** Encienda la unidad de disco duro USB y el televisor.

**3 -** Cuando el televisor esté sintonizado en un canal de televisión digital, presione Pause. Si intenta poner pausa se iniciará el proceso de formateo.

Siga las instrucciones que aparecen en pantalla.

Cuando la unidad de disco duro USB esté formateada, déjela conectada de manera permanente.

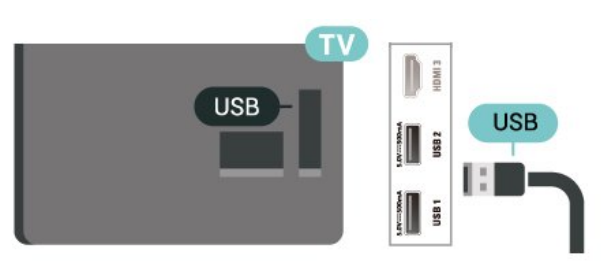

### Advertencia

La unidad de disco duro USB se formatea exclusivamente para este televisor; no podrá utilizar las grabaciones almacenadas en otro televisor o computadora. No copie ni cambie archivos de grabación en el disco duro USB a través de ninguna aplicación de PC. De lo contrario, se dañarán las grabaciones. Cuando formatee otra unidad de disco duro USB, el contenido de la anterior se perderá. Una unidad de disco duro USB instalada en el televisor

### <span id="page-22-2"></span><span id="page-22-0"></span>Formateo

Antes de que pueda pausar, grabar una transmisión o almacenar aplicaciones, debe conectar y formatear un disco duro USB\*. Formatear elimina todos los archivos de la unidad de disco duro USB.

### Advertencia

La unidad de disco duro USB se formatea exclusivamente para este televisor; no podrá utilizar las grabaciones almacenadas en otro televisor o computadora. No copie ni cambie archivos de grabación en el disco duro USB a través de ninguna aplicación de PC. De lo contrario, se dañarán las grabaciones.

\* Conecte un disco duro USB con un tamaño inferior a 2 TB y asegúrese de que el espacio disponible sea superior a 1 GB.

### Para formatear un disco duro USB…

**1 -** Conecte la unidad de disco duro USB a una de las conexiones USB del televisor. No conecte otro dispositivo USB a los otros puertos USB al formatear. **2 -** Encienda la unidad de disco duro USB y el televisor.

**3 -** Pulse MENU mientras mira televisión, luego, presione los botones de navegación hacia abajo hasta Grabar > Información del dispositivo.

**4 -** Seleccione el dispositivo que desea formatear y pulse OK.

**5 -** Seleccione Formatear para iniciar el formateo. Todos los archivos y datos se eliminarán después de formatear.

**6 -** Cuando la unidad de disco duro USB esté formateada, se recomienda dejarla conectada de manera permanente.

### <span id="page-22-1"></span>A fin de asignar el dispositivo de almacenamiento para PVR y Cambio de hora…

**1 -** Una vez realizado el formateo, puede asignar el dispositivo de almacenamiento para las funciones PVR o Cambio de hora.

**2 -** Pulse MENU mientras mira televisión, luego, presione los botones de navegación hacia abajo hasta Grabar > Información del dispositivo.

**3 -** Seleccione el dispositivo que desea asignar y pulse OK.

**4 -** Seleccione Establecer cambio de hora a fin de asignar el dispositivo para el almacenamiento de datos de Cambio de hora. El dispositivo se marcará con TSHIFT en la lista de Información del dispositivo. **5 -** Seleccione Configurar PVR a fin de asignar el dispositivo para el almacenamiento de datos de

grabación. El dispositivo se marcará con PVR en la lista de Información del dispositivo.

## 7.6 Unidad flash USB

Puede ver fotos o reproducir música y videos desde una unidad flash USB conectada.

Inserte una unidad flash USB en una de las conexiones USB del televisor mientras está encendido.

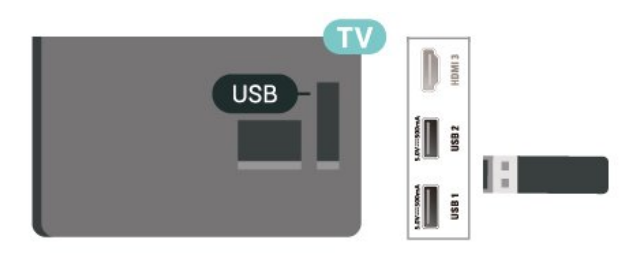

Para ver los archivos de la unidad flash USB, primero debe agregar la aplicación MMP (MultiMediaPlayer) a la pantalla de inicio. Presione Inicio y, a

continuación, haga clic en el ícono de Aplicaciones en el extremo izquierdo de la fila de Aplicaciones. Puede agregar aplicaciones MMP desde la página Aplicaciones.

Para dejar de ver el contenido de la unidad flash USB, pulse EXIT o seleccione otra actividad. Salga de la aplicación MMP antes de desconectar la unidad flash.

Para extraer la unidad flash USB de forma segura…

**1 -** Pulse HOME.

**2 -** Seleccione el ícono Notificaciones en la esquina superior derecha y presione OK.

- **3** Seleccione su unidad flash y presione OK.
- **4** Seleccione Expulsar y presione OK.

**5 -** Espere hasta que finalice el procedimiento de expulsión y, a continuación, extraiga la unidad flash.

## 7.7 Computadora

Puede conectar la computadora al televisor y utilizar el televisor como monitor de PC. Utilice un cable HDMI para conectar la computadora al televisor.

## <span id="page-23-6"></span><span id="page-23-0"></span> $\overline{8}$ Bluetooth®

### <span id="page-23-3"></span><span id="page-23-1"></span> $\overline{81}$ Requisitos

Puede conectar un dispositivo inalámbrico con Bluetooth® a este televisor: auriculares\* o un parlante inalámbricos.

Para reproducir el sonido del televisor en un parlante inalámbrico, debe emparejar el parlante inalámbrico con el televisor. El televisor solo puede reproducir el sonido de un parlante a la vez.

### Atención: sincronización de audio y video

<span id="page-23-4"></span>Muchos sistemas de altavoces Bluetooth® tienen un alto, llamado comúnmente "latencia". Alta latencia significa que el audio va detrás del video, lo que causa una desincronización de la "sincronía de labios". Antes de comprar un sistema de altavoces inalámbricos Bluetooth®, infórmese sobre los modelos más nuevos y busque un dispositivo con una baja latencia. Solicite asesoramiento a su distribuidor.

\* Nota: Es posible que Bluetooth® no funcione correctamente en el televisor con auriculares inalámbricos.

## <span id="page-23-2"></span>8.2 Emparejar un dispositivo

<span id="page-23-5"></span>Ubique el parlante inalámbrico dentro de una distancia de 5 metros del televisor. Lea el manual del usuario del dispositivo para obtener información específica sobre el emparejamiento y el alcance inalámbrico. Asegúrese de que la configuración de Bluetooth® en el televisor esté activado.

Una vez que se empareje un parlante inalámbrico, puede seleccionarlo para reproducir el sonido del televisor. Cuando un dispositivo está emparejado, no es necesario emparejarlo nuevamente a menos que elimine el dispositivo.

Para emparejar un dispositivo Bluetooth® con el televisor…

**1 -** Encienda el dispositivo Bluetooth® y colóquelo dentro del alcance del televisor.

**2 -** Presione MENU > Opciones del televisor > Ajustes > Control remoto y accesorios y, luego, presione OK.

**3 -** Siga las instrucciones que aparecen en pantalla. Emparejará el dispositivo con el televisor y el televisor almacenará la conexión. Es posible que necesite desemparejar un dispositivo emparejado primero si se alcanzó el número máximo de dispositivos

emparejados.

**4 -** Pulse Atrás varias veces si es necesario, para cerrar el menú.

### $\overline{B}$

## Seleccionar un dispositivo

Para seleccionar un dispositivo inalámbrico…

**1 -** Presione MENU > Opciones del televisor > Ajustes > Control remoto y accesorios y, luego, presione OK. **2 -** En la lista, seleccione el dispositivo inalámbrico y pulse OK.

**3 -** Pulse Atrás varias veces si es necesario, para cerrar el menú.

 $\overline{84}$ 

## Cambio de nombre de los dispositivos

Para cambiar el nombre de un dispositivo inalámbrico…

**1 -** Presione MENU > Opciones del televisor > Ajustes > Control remoto y accesorios y, luego, presione OK. **2 -** En la lista, seleccione el dispositivo inalámbrico y pulse OK.

- **3** Seleccione Cambiar nombre y pulse OK.
- **4** Ingrese un nuevo nombre para el dispositivo.
- **5** Pulse Atrás varias veces si es necesario, para cerrar el menú.

### $\overline{8.5}$

## Extraer un dispositivo

Puede desconectar un dispositivo Bluetooth® inalámbrico. Una vez desconectado el dispositivo Bluetooth®, los altavoces del televisor volverán a ser el dispositivo de salida de audio.

Para desconectar un dispositivo inalámbrico…

**1 -** Presione MENU > Opciones del

televisor > Ajustes > Control remoto y accesorios y, luego, presione OK.

**2 -** En la lista, seleccione el dispositivo inalámbrico y pulse OK.

**3 -** Seleccione Desconectar y pulse OK.

**4 -** Pulse Atrás varias veces si es necesario, para cerrar el menú.

También puede quitar un dispositivo Bluetooth® inalámbrico. Si quita un dispositivo Bluetooth®, este se desemparejará.

Para eliminar un dispositivo inalámbrico…

**1 -** Presione MENU > Opciones del televisor > Ajustes > Control remoto y accesorios y, luego, presione OK. **2 -** En la lista, seleccione el dispositivo inalámbrico y pulse OK.

**3 -** Seleccione Desemparejar y pulse OK.

**4 -** Pulse Atrás varias veces si es necesario, para cerrar el menú.

# <span id="page-25-2"></span><span id="page-25-0"></span>Conecte su televisor Android

### <span id="page-25-1"></span>9.1

## Red e Internet

## Red doméstica

Para disfrutar de todas las funciones de su televisor Philips Android TV, debe estar conectado a Internet.

Conecte el televisor a una red doméstica con una conexión a Internet de alta velocidad. Puede conectar el televisor de manera inalámbrica o por cable al router de la red.

## Conectarse a la red

### Conexión inalámbrica

### Requisitos

Para conectar el televisor a Internet de forma inalámbrica, necesita un router Wi-Fi con una conexión a Internet.

Use una conexión de alta velocidad (banda ancha) a Internet.

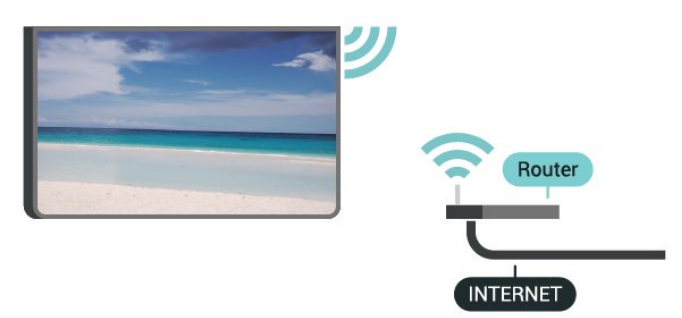

Activar o desactivar Wi-Fi

MENU > Opciones del televisor > Ajustes > Red e Internet > Wi-Fi.

### Establecimiento de la conexión

MENU > Opciones del televisor > Ajustes > Red e Internet > Wi-Fi.

**1 -** En la lista de redes encontradas, seleccione su red inalámbrica. Si la red no está en la lista porque su nombre está oculto (por desactivar la transmisión de SSID del router), seleccione Agregar nueva red para ingresar el nombre de la red manualmente.

**2 -** Siga las instrucciones en pantalla.

**3 -** Se mostrará un mensaje cuando la conexión se realice correctamente.

### Problemas

### No se encontró la red inalámbrica o hay interferencias.

• Los hornos de microondas, los teléfonos DECT y otros dispositivos Wi-Fi 802,11b/g/n cercanos pueden alterar la red inalámbrica.

• Asegúrese de que los firewalls de la red permitan al televisor acceder a la conexión inalámbrica.

• Si la red inalámbrica no funciona correctamente en su casa, pruebe con la instalación de la red con cable.

### Internet no funciona

• Si la conexión al router es correcta, compruebe la conexión del router a Internet.

La computadora y la conexión a Internet son lentas

• Consulte el manual del usuario de su router inalámbrico para conocer el alcance en interiores, la velocidad de transferencia y otros factores relacionados con la calidad de la señal.

• Utilice una conexión a Internet de alta velocidad (banda ancha) para su router.

### DHCP

• Si hay un error en la conexión, puede comprobar la configuración DHCP (Dynamic Host Configuration Protocol) del router. El DHCP debe estar activado.

### Conexión por cable

Requisitos

### Requisitos

Para conectar el televisor a Internet, se necesita un router Wi-Fi con una conexión a Internet. Use una conexión de alta velocidad (banda ancha) a Internet.

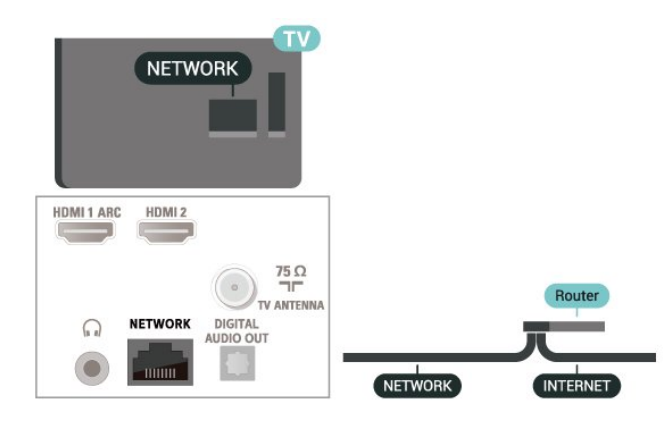

#### <span id="page-26-1"></span>Establecimiento de la conexión

**1 -** Conecte el router al televisor mediante un cable de red (cable Ethernet\*\*).

**2 -** Compruebe que el router esté encendido.

**3 -** El televisor busca constantemente la conexión de red.

**4 -** Se mostrará un mensaje cuando la conexión se realice correctamente.

Si hay un error en la conexión, puede comprobar la configuración DHCP del router. El DHCP debe estar activado.

\*\*Para cumplir con las regulaciones de EMC, utilice un cable Ethernet blindado cat. Cable Ethernet 5E.

### Configuración de red

Configuración de proxy

MENU > Opciones del televisor > Ajustes > Red e Internet > Configuración de proxy.

Para ingresar de forma manual un nombre de host proxy válido, seleccione Manual.

Configuración de la red: Ajustes de IP

MENU > Opciones del televisor > Ajustes > Red e Internet > Ajustes de IP.

Si la conexión falla, puede comprobar la configuración del DHCP del router. De manera alternativa, si es un usuario avanzado y desea instalar la red con direcciones IP estáticas, configure el televisor con IP estática.

## <span id="page-26-0"></span>9.2 Cuenta de Google

### Iniciar sesión

Para disfrutar de todas las funciones de su televisor Android de Philips, puede iniciar sesión en Google con su cuenta de Google.

Cuando inicie sesión podrá jugar sus juegos preferidos a través del teléfono, tablet y televisor. También obtendrá recomendaciones de video y música personalizadas en la pantalla de inicio del televisor, así como el acceso a YouTube, Google Play y otras aplicaciones.

### Iniciar sesión

Utilice su Cuenta de Google existente para acceder a Google en su televisor. Una cuenta de Google

consta de una dirección de correo electrónico y una contraseña. Si todavía no tiene una cuenta de Google, use su computadora o tablet para crear una (accounts.google.com). Para jugar en Google Play, necesita un perfil de Google+. Si no inició sesión durante la primera instalación de TV, siempre puede iniciar sesión más tarde.

Para iniciar sesión después de haber realizado la instalación de TV…

**1 -** Seleccione Ajustes.

**2 -** Seleccione Cuenta e inicio de sesión y presione OK.

**3 -** Seleccione Iniciar sesión y presione OK.

**4 -** Seleccione Usar su control remoto y presione OK.

**5 -** Con el teclado en pantalla, ingrese su dirección de correo electrónico y pulse OK.

**6 -** Ingrese su contraseña y presione OK para iniciar sesión.

**7 -** Presione los botones de navegación hacia la izquierda varias veces si es necesario, para cerrar el menú.

## Configuración de Android

Puede ver o establecer varias configuraciones o información específicas de Android. Puede encontrar la lista de las aplicaciones instaladas en su televisor y el espacio de almacenamiento que necesitan. Puede configurar el teclado en pantalla o permitir que las aplicaciones utilicen su ubicación. Explore las diferentes configuraciones de Android. Para obtener más información sobre estas configuraciones, visite www.support.google.com/androidtv.

Para abrir estas configuraciones…

**1 -** Seleccione Ajustes y presione OK.

**2 -** Explore las diferentes configuraciones de Android.

**3 -** Pulse Atrás si es necesario, para cerrar el menú.

## <span id="page-27-3"></span><span id="page-27-0"></span> $\overline{10}$ Aplicaciones

### <span id="page-27-1"></span> $\overline{10.1}$

## Acerca de las aplicaciones

Puede encontrar sus aplicaciones favoritas en la fila Aplicaciones del menú de inicio.

Al igual que las aplicaciones de su teléfono inteligente o tablet, las aplicaciones de su televisor ofrecen funciones específicas para brindar una enriquecedora experiencia de televisión. Hay aplicaciones como YouTube, juegos, tiendas de video o pronósticos meteorológicos (o.a.).

Las aplicaciones pueden provenir de Google Play™ Store. Algunas aplicaciones prácticas vienen preinstaladas en su televisor.

Para instalar aplicaciones Google Play™ Store, el televisor debe estar conectado a Internet. Debe iniciar sesión con una cuenta de Google para usar las aplicaciones de Google Play o Google Play™ Store.

## <span id="page-27-2"></span> $10.2$ Google Play

## Películas y TV

Con Google Play Movies & TV, puede alquilar o comprar películas y programas de televisión para ver en el televisor.

### Requisitos

• su televisor debe estar conectado a Internet

• debe iniciar sesión con su cuenta de Google en el televisor

• debe agregar una tarjeta de crédito a su cuenta de Google para la compra de películas y programas de televisión

Para alquilar o comprar una película o programa de televisión…

- **1** Pulse Inicio.
- **2** Seleccione Google Play Movies & TV.

**3 -** Seleccione una película o programa de televisión y pulse OK.

**4 -** Seleccione la compra que desee y pulse OK. La aplicación lo llevará a través del proceso de compra.

Para ver una película o programa de televisión alquilado o comprado…

- **1** Pulse Inicio.
- **2** Seleccione Google Play Movies & TV.

**3 -** Seleccione la película o programa de televisión desde su biblioteca en la aplicación, seleccione el título y pulse OK.

**4 -** Puede utilizar los botones Detener, Pausa, Retroceder o Avance rápido del control remoto.

**5 -** Para detener la aplicación Películas y televisión, presione Atrás repetidamente o presione EXIT.

Si la aplicación no está en su pantalla de inicio, puede agregarla a través de la página de aplicaciones o mediante la opción Agregar aplicación a favoritos de la fila Aplicaciones. Algunos productos y características de Google Play no están disponibles en todos los países.

Para obtener más información, vaya a www.support.google.com/androidtv

## Música

Con YouTube Music puede reproducir su música favorita en el televisor y comprar nueva música en su computadora o dispositivo móvil. O bien, en el televisor, puede suscribirse al acceso completo a YouTube Music. También puede reproducir la música ya almacenada en su computadora.

### Requisitos

- su televisor debe estar conectado a Internet
- debe iniciar sesión con su cuenta de Google en el televisor

• agregue una tarjeta de crédito a su cuenta de Google para obtener una suscripción de música

Para iniciar YouTube Music…

- **1** Pulse Inicio.
- **2** Seleccione YouTube Music.
- **3** Seleccione la música que desea y pulse OK.
- **4** Para detener la aplicación

Música, presione Atrás repetidamente o presione EXIT.

Si la aplicación no está en su pantalla de inicio, puede agregarla a través de la página de aplicaciones o mediante la opción Agregar aplicación a favoritos de la fila Aplicaciones. Algunos productos y características de Google Play no están disponibles en todos los países.

Para obtener más información, vaya a www.support.google.com/androidtv

### Juegos

Con Google Play Juegos, puede jugar en el televisor. En línea o desconectado.

Puede ver lo que sus amigos están jugando actualmente o puede unirse al juego y competir. Puede hacer un seguimiento de sus logros o empezar donde lo dejó.

#### Requisitos

• su televisor debe estar conectado a Internet

• debe iniciar sesión con su cuenta de Google en el televisor

• debe agregar una tarjeta de crédito a su cuenta de Google para comprar nuevos juegos

debe iniciar la aplicación Google Play Juegos para seleccionar e instalar nuevas aplicaciones de juegos en su televisor. Algunos juegos son gratis. Aparece un mensaje si un juego en particular necesita un control para videojuegos para jugar.

Para iniciar o detener un juego de Google Play…

- **1** Pulse Inicio.
- **2** Seleccione Google Play Games.

**3 -** Seleccione un juego para jugar o un nuevo juego para instalar y pulse OK.

**4 -** Cuando haya terminado,

presione Atrás repetidamente, presione EXIT o detenga la aplicación con su propio botón de salir/detener.

Si la aplicación no está en su pantalla de inicio, puede agregarla a través de la página de aplicaciones o mediante la opción Agregar aplicación a favoritos de la fila Aplicaciones. Algunos productos y características de Google Play no están disponibles en todos los países.

Para obtener más información, vaya a www.support.google.com/androidtv

## Google Play Store

Desde Google Play Store puede descargar e instalar nuevas aplicaciones. Algunas aplicaciones son gratuitas.

### <span id="page-28-0"></span>Requisitos

• su televisor debe estar conectado a Internet

• debe iniciar sesión con su cuenta de Google en el televisor

• debe agregar una tarjeta de crédito a su cuenta de Google para comprar aplicaciones

Para instalar una nueva aplicación…

- **1** Pulse Inicio.
- **2** Seleccione Google Play Store y presione OK.

**3 -** Seleccione la aplicación que desea instalar y pulse OK.

**4 -** Para cerrar Google Play Store,

presione Atrás repetidamente o presione EXIT.

### Controles parentales

En Google Play Store, puede ocultar aplicaciones según la madurez de los usuarios o compradores. Tiene que ingresar un código PIN para seleccionar o cambiar el nivel de madurez.

Para establecer el control parental…

- **1** Pulse Inicio.
- **2** Seleccione Google Play Store y presione OK.
- **3** Seleccione Ajustes > Control parental.

**4 -** Seleccione el nivel de madurez que desea establecer.

**5 -** Previa solicitud, ingrese el código PIN.

**6 -** Para cerrar Google Play Store,

presione Atrás repetidamente o presione EXIT.

Si la aplicación no está en su pantalla de inicio, puede agregarla a través de la página de aplicaciones o mediante la opción Agregar aplicación a favoritos de la fila Aplicaciones. Algunos productos y características de Google Play no están disponibles en todos los países.

Para obtener más información, vaya a www.support.google.com/androidtv

## Pagos

Para hacer un pago a Google Play en el televisor, debe agregar una forma de pago, como una tarjeta de crédito (fuera de los Estados Unidos), a su cuenta de Google. Cuando usted compre una película o programa de televisión, se le cobrará mediante esa tarieta de crédito.

Para agregar una tarjeta de crédito…

**1 -** En su computadora, vaya a accounts.google.com e inicie sesión con la cuenta de Google que desea usar con Google Play en el televisor.

**2 -** Vaya a wallet.google.com para agregar una tarjeta a su cuenta de Google.

**3 -** Ingrese los datos de su tarjeta de crédito y acepte los términos y condiciones.

### $\overline{10.3}$

## Iniciar o detener una aplicación

Puede iniciar una aplicación desde el menú de inicio.

Para iniciar una aplicación…

- **1** Pulse Inicio.
- **2** Vaya a la fila Aplicaciones, seleccione la aplicación que desea y presione OK.

**3 -** Para detener una aplicación, presione Atrás, presione EXIT o detenga la aplicación con su propio botón de salir/detener.

Cuando abra la pantalla de inicio, se detendrá la reproducción de contenido o el funcionamiento de la aplicación en segundo plano. Para reanudar, deberá seleccionar la aplicación o el contenido en la pantalla de inicio.

### Una nota para iniciar la aplicación Live TV

Si instaló la aplicación Live TV en la pantalla de inicio, tenga en cuenta que las fuentes de HDMI se considerarán fuentes de la aplicación. Cuando se inicie la aplicación Live TV, se abrirá con la fuente actual, que incluye las fuentes de TV y HDMI.

## <span id="page-29-0"></span> $\overline{10.4}$ Administrar aplicaciones

Si detiene una aplicación y vuelve al menú de inicio, la aplicación no se detiene realmente. La aplicación sigue ejecutándose en segundo plano para estar disponible cuando la inicie de nuevo. Para ejecutarse con fluidez, la mayoría de las aplicaciones necesita guardar algunos datos en la memoria caché del televisor. Puede ser beneficioso detener una aplicación completamente o borrar la caché de datos de una determinada aplicación para optimizar el rendimiento general de las aplicaciones y mantener el uso de memoria bajo en su televisor Android. Además, es mejor desinstalar las aplicaciones que ya no use.

## <span id="page-30-0"></span>11 Fuentes

<span id="page-30-1"></span> $\frac{1}{111}$ 

## Cambiar a un dispositivo

En la lista de fuentes, puede cambiar a cualquiera de los dispositivos conectados. Puede cambiar a un receptor para ver la televisión o cambiar a sus dispositivos conectados para ver su programa, un receptor digital o un reproductor de discos Blu-ray.

Para cambiar a un dispositivo conectado…

**1 -** Pulse SOURCES para abrir el menú Fuentes.

**2 -** Seleccione uno de los elementos en la lista de fuentes y pulse OK. El televisor mostrará el programa o el contenido del dispositivo.

### Reproducción con un solo botón

Con el televisor en modo de espera, puede encender un reproductor de discos con el control remoto del televisor.

Para encender el reproductor de discos y el televisor desde el modo de espera y empezar a reproducir el disco inmediatamente, presione Play en el control remoto del televisor. El dispositivo debe estar conectado con un cable HDMI y el televisor y el dispositivo deben tener activado HDMI CEC.

## <span id="page-31-3"></span><span id="page-31-0"></span> $\overline{12}$ Ajustes

### <span id="page-31-1"></span> $\overline{121}$

## Opciones del televisor

Pulse MENU mientras ve la televisión, pulse los botones de navegación hacia arriba o abajo para seleccionar uno de los siguientes menús. Pulse los botones de navegación hacia la derecha o la izquierda para ver más opciones del menú seleccionado.

#### Imagen

Modifique los ajustes de imagen.

### Sonido

Modifique los ajustes de sonido.

### Subtítulos

Para activar o desactivar los subtítulos, o para mostrarlos en silencio.

### Alimentación

Configure los temporizadores para ahorrar energía.

### Ginga

Para abrir el menú de Ginga\*. Puede ir a MENU > Opciones del televisor > Opciones avanzadas > Configuración de Ginga para activar o desactivar Ginga.

\* Nota: Ginga es solo para Brasil.

### Opciones avanzadas

Ajuste la configuración avanzada.

### Ajustes

Vea el menú de configuración.

## <span id="page-31-2"></span> $12.2$ Ajustes de imagen

## Modo de imagen

### Seleccionar un estilo

MENU > Opciones del televisor > Imagen > Modo de imagen.

Para ajustar la imagen fácilmente, puede seleccionar un estilo de imagen predeterminado.

• Usuario: las preferencias de imagen establecidas durante el primer inicio.

• Estándar: ajuste de mayor ahorro energético (configuración de fábrica)

• Vivo: ideal para la visualización con luz diurna

- Deportes: ideal para el deporte
- Película: ideal para ver películas con efecto original de estudio
- Juego\*: ideal para videojuegos

\* El modo de imagen Juego no está disponible para algunas fuentes de video.

### Modo de visualización

Si la imagen no ocupa toda la pantalla, si se muestran barras negras en la parte superior o inferior o en ambos lados, puede ajustar la imagen para llenar la pantalla por completo.

Para seleccionar uno de los ajustes básicos para llenar la pantalla…

MENU > Opciones del televisor > Imagen > Modo de visualización.

### Automático

Acerca automáticamente la imagen para ajustarla a la pantalla con la relación de aspecto original. El contenido perdido no es visible.

### Súper zoom

Elimina las franjas negras a los costados de las transmisiones en formato 4:3. No se recomienda para HD ni PC.

### 4:3

Muestra el formato clásico 4:3.

Expansión 14:9 para películas

Aumenta el formato de 4:3 a 14:9. No se recomienda para HD ni PC.

### Expansión 16:9 para películas

Aumenta el formato de 4:3 a 16:9. No se recomienda para HD ni PC.

### Pantalla panorámica

Aumenta el formato de la imagen a 16:9.

### Completo

Aumenta el tamaño de la imagen de manera automática para que ocupe toda la pantalla. Hay una mínima distorsión de la imagen, los subtítulos se mantienen visibles. No apto para entrada de PC. Algunos formatos de imagen extremos pueden seguir mostrando barras negras. La relación de aspecto de imagen y contenido puede variar.

### Original

Proporciona el máximo detalle para la computadora.

## <span id="page-32-1"></span>Otros ajustes de imagen

MENU > Opciones del televisor > Imagen y pulse OK.

### Retroiluminación

Permite ajustar la intensidad de la retroiluminación de video.

### Brillo

Ajusta el nivel de brillo de la señal de imagen.

Nota: Si configura el brillo con un valor muy alejado del valor de referencia (50), podría experimentar una reducción del contaste.

### Contraste

Ajusta el valor de contraste de la imagen.

### Saturación

Ajusta el valor de saturación del color de la imagen.

### Matiz

Ajusta el valor del matiz de la imagen.

### <span id="page-32-0"></span>Nitidez

Ajusta el nivel de nitidez detalladamente en la imagen.

### Gamma

Establece un ajuste no lineal para la luminosidad y el contraste de la imagen. Este ajuste está destinado para usuarios expertos.

### Temperatura del color

Establece una temperatura de color predeterminada para la imagen o permite ajustar manualmente el parámetro.

### Sensor de luz

Seleccione Encendido para definir los ajustes de imagen automáticamente a las condiciones de iluminación de la habitación.

### Opciones avanzadas de video

Establece los ajustes avanzados.

### • DNR

Reducción digital de ruido, filtros de reducción de ruido de la imagen para reducir el ruido de la imagen. • NR de MPEG

Función de reducción de ruido de MPEG para mejorar la calidad de las imágenes reduciendo el ruido sin comprometer la resolución de la imagen.

• Control lumínico adaptable

Mejora del contraste de video dinámico para ajustar automáticamente el nivel de luminancia de la señal de imagen. Si el Modo PC está activado, esta función estará desactivada.

• Control de contraste local

Mejora el nivel de contraste en la zona local de la imagen.

• Modo Juego

Cambia el televisor al modo Juego para tener un tiempo de respuesta rápido.

• Modo PC

Cambia el televisor al modo PC para tener un aspecto de imagen original.

### Sintonizador de color

Haga la sintonía fina del color manualmente.

### Alineación del balance de blancos en 11 puntos

Personalice el balance de puntos blancos según la temperatura de color seleccionada de la imagen.

### Restablecer a los valores predeterminados

Restablece los ajustes actuales de imagen a los valores predeterminados.

### $\overline{12.3}$ Ajustes de sonido

## Modo de sonido

### MENU > Opciones del televisor > Sonido > Modo de sonido  $>$  y pulse OK.

Para ajustar el sonido fácilmente, puede seleccionar un ajuste predeterminado con modo de sonido.

- Juego: ideal para videojuegos
- Película: ideal para ver películas
- Música: ideal para escuchar música
- Diálogo: ideal para el realce de la voz

• Modo IA: seleccione el modo IA para cambiar de manera inteligente la base del modo de sonido en el contenido de audio.

• Usuario: las preferencias de sonido que estableció durante el primer inicio

### Otros ajustes de sonido

MENU > Opciones del televisor > Sonido y pulse OK.

### Parlantes

Configurar el televisor para reproducir sonido en el televisor o en el sistema de audio conectado.

Puede seleccionar dónde desea escuchar el sonido del televisor y cómo controlarlo.

• Si selecciona Altavoces del televisor apagados, apagará permanentemente los altavoces del

<span id="page-33-2"></span>televisor.

• Si selecciona Altavoces del TV, los altavoces del televisor siempre estarán encendidos.

Si hay un dispositivo de audio con HDMI CEC conectado, seleccione Sistema de sonido HDMI. El televisor apagará los parlantes del televisor cuando el dispositivo esté reproduciendo el sonido.

\* Nota: Los altavoces del televisor se silenciarán cuando los auriculares estén conectados.

### Salida digital

Hay disponibles ajustes de salida digital para señales de sonido HDMI ARC.

Establezca la señal de salida de audio del televisor para que se ajuste a las capacidades de sonido del sistema Home Theatre conectado.

### Retraso de la salida digital

Para algunos sistemas de Home Theatre es posible que necesite ajustar el retardo en la sincronización de audio para sincronizar el audio con el video. Seleccione 0 si hay un retardo de sonido en el sistema Home Theatre.

### Modo nocturno DTS

Seleccione el modo nocturno DTS para disfrutar de una experiencia auditiva más cómoda y discreta al ver contenidos con DTS Master Audio.

### Procesamiento de audio Dolby

Establece los ajustes avanzados.

• Nivelador de volumen: seleccione Activado para ajustar el volumen automáticamente.

• Mejora de diálogo: seleccione esta opción si desea obtener una calidad de sonido mejorada para el programa de voz.

• Virtualizador de sonido surround: seleccione Activado para crear una experiencia de sonido surround virtual.

• Dolby Atmos: seleccione Activado para activar Dolby Atmos, que puede agregar una dimensión de altura en el sonido. Con la dimensión de altura, el sonido se puede colocar y mover con precisión en un espacio tridimensional.

### Restablecer a los valores predeterminados

<span id="page-33-1"></span><span id="page-33-0"></span>Restablece los ajustes actuales de sonido a los valores predeterminados.

### $\frac{1}{12.4}$

## Ajustes de alimentación

MENU > Opciones del televisor > Alimentación.

Configurar el temporizador de apagado

Alimentación > Temporizador de apagado.

El televisor pasa al modo de espera automáticamente después de un tiempo preestablecido. Puede detener el temporizador cuando la notificación aparezca en los últimos dos minutos.

### Configurar el apagado de pantalla para un mejor ahorro de energía

### Alimentación > Imagen desactivada.

Seleccione Apagar imagen para apagar la pantalla del televisor. Para volver a encenderla, pulse cualquier botón en el control remoto.

### Configurar el temporizador de apagado del televisor

Alimentación > Desactivar el temporizador.

Seleccione Desactivar temporizador, el televisor se apagará automáticamente a una hora preestablecida para ahorrar energía. El temporizador no se detendrá a menos que se cambie el ajuste a Desactivado.

### No hay señal, apagado automático

Alimentación > No hay señal, apagado automático.

Presione los botones de navegación hacia arriba o hacia abajo para establecer el valor. Seleccione Desactivado para desactivar el apagado automático.

\* Si usa el televisor como monitor o utiliza un receptor digital para ver TV (un receptor digital) y no utiliza el control remoto del televisor, es recomendable cambiar el valor de este ajuste a Desactivado para desactivar el apagado automático.

### Configurar el temporizador de apagado automático

### Alimentación > Apagado automático.

El televisor cambia automáticamente al modo de espera luego de un tiempo establecido y si no recibe ningún comando del control remoto.

## $12.5$ Opciones avanzadas

### Audio

Establecer el idioma del audio

MENU > Opciones del televisor > Opciones avanzadas > Idioma de audio.

Los canales de televisión pueden transmitir audio con varios idiomas para un programa. Puede ajustar el idioma de audio de preferencia. Si el audio está disponible en uno de estos idiomas, el televisor cambiará a ese audio.

### MTS

MENU > Opciones del televisor > Opciones avanzadas > MTS.

Puede cambiar el sonido de un canal analógico a Mono, SAP o Estéreo.

\* Nota: MTS es solo para el canal analógico.

### Configuración de Ginga

MENU > Opciones del televisor > Opciones avanzadas > Configuración de Ginga.

Active o desactive Ginga con Habilitar Ginga. También puede establecer que la aplicación Ginga se inicie automáticamente con la aplicación de inicio automático.

\* Nota: Ginga es solo para Brasil.

## <span id="page-34-0"></span> $126$ Otros ajustes

### Preferencias del dispositivo

Inicio > Ajustes > Preferencias del dispositivo.

Actualización del sistema

Actualiza el software del televisor desde la actualización local o desde Internet.

### Acerca de

Para mostrar la información sobre este televisor o realizar la operación de restablecimiento de fábrica para el televisor.

Fecha y hora

Modifique los ajustes de fecha y hora.

### Temporizador

Active o desactive el temporizador del televisor.

Idioma Configure o cambie el idioma del menú.

### Teclado

Configure el tipo de teclado en pantalla.

### Entradas

Cambie el nombre de las Entradas y modifique los ajustes para el Control electrónico del consumidor (CEC).

### Alimentación

Configure los temporizadores para ahorrar energía.

### Imagen

Modifique los ajustes de imagen.

### Sonido

Modifique los ajustes de sonido.

### Ambilight

Modificque los ajustes de Ambilight. \* El ajuste de Ambilight solo está disponible en modelos que admitan la función Ambilight.

### Almacenamiento

Compruebe el almacenamiento del dispositivo.

### Pantalla de inicio

Personalice la pantalla de inicio. Puede activar o desactivar las muestras previas de video y audio. Reordene las aplicaciones y los juegos. Lea las licencias de código abierto.

### Modo de demostración

Active o desactive el modo comercial. Si activa el modo comercial. Puede establecer la demostración y el tipo de mensaje comercial.

#### <span id="page-35-3"></span>Asistente de Google

Ajuste la configuración del Asistente de Google. También permite ver las licencias de código abierto.

#### Chromecast integrado

Modifica los ajustes del Chromecast integrado. Puede ver las licencias de código abierto y el número de versión.

#### Protector de pantalla

Modifique los ajustes del protector de pantalla según sus preferencias.

#### <span id="page-35-1"></span>Ubicación

Establezca el estado de la ubicación.

#### Uso y diagnóstico

Active esta opción para enviar automáticamente información de diagnóstico a Google, como informes de errores y datos de uso de su dispositivo, aplicaciones y Chromecast integrado.

#### Accesibilidad

Active las funciones especiales para personas con discapacidad auditiva y visual.

#### Reiniciar

<span id="page-35-2"></span>Reinicie su televisor para mejorar su rendimiento cuando lo necesite.

### Control remoto y accesorios

### Inicio > Ajustes > Control remoto y accesorios.

Puede seleccionar una conexión Bluetooth® de la lista.

<span id="page-35-0"></span>Si no encuentra su accesorio, seleccione Agregar accesorio para buscar conexiones Bluetooth®.

## $\frac{1}{12.7}$ Reiniciar

Inicio > Ajustes > Preferencias del dispositivo > Reiniciar.

#### Nota:

• Desconecte el disco duro USB externo antes de reiniciar.

• Espere unos segundos y el televisor se reiniciará automáticamente.

Esto eliminará los datos e información innecesarios en la memoria.

Si su televisor tiene un bajo rendimiento cuando utiliza aplicaciones, como que el video y el audio no estén sincronizados o que la aplicación funcione lentamente, reinicie su televisor para mejorar el rendimiento.

### $12.8$

## Restablecimiento a los valores de fábrica

Restablecer todos los ajustes del televisor a la configuración original

Inicio > Ajustes > Preferencias del dispositivo > Acerca de > Restablecer a los valores de fábrica.

De esta forma, borrará todos los datos del almacenamiento interno del dispositivo, incluida su cuenta de Google, los ajustes, los datos de las aplicaciones del sistema y las aplicaciones descargadas. Se restablecerán todos los ajustes y se eliminarán los canales instalados.

### $12.9$

## Ajustes de reloj e idioma

### Idioma del menú

#### Cambiar el idioma del menú del televisor

Inicio > Ajustes > Preferencias del dispositivo > Idioma.

- 1- Presione Inicio<sup>n</sup> para ir a la pantalla de inicio.
- **2** Seleccione Preferencias del
- dispositivo > Idioma.
- **3** Seleccione su idioma y pulse OK.

**4 -** Pulse Atrás o EXIT varias veces para cerrar el menú.

### Idioma audio

Establecer el idioma preferido para el audio

MENU > Opciones del televisor > Opciones avanzadas > Idioma de audio

Los canales de televisión pueden transmitir audio con varios idiomas para un programa. Puede ajustar el idioma de audio de preferencia.

### Reloj

Inicio > Ajustes > Preferencias del dispositivo > Fecha y hora.

### Corregir el reloj automáticamente

Fecha y hora automáticas > Utilizar la hora proporcionada por la red.

• El ajuste estándar del reloj del televisor es Automático. La información proviene de la hora de tiempo universal coordinado (UTC) emitida.

### Corregir el reloj manualmente

<span id="page-36-0"></span>Fecha y hora automáticas > Desactivado.

Seleccione Fijar fecha y Fijar hora para ajustar el valor.

### Nota:

Si ninguno de los ajustes automáticos muestra la hora correctamente, puede ajustarla de forma manual.

Establezca la zona horaria o establezca un desfase de tiempo para su región

Fecha y hora > Establecer zona horaria.

Seleccione la zona horaria de su preferencia.

### Establecer el formato de la hora en 24 horas

Fecha y hora > Utilizar el formato de 24 horas .

Habilite esta opción para mostrar la hora del sistema en formato de 24 horas, de lo contrario muestre la hora en formato de 12 horas.

## **Temporizador**

Activar o desactivar el temporizador del televisor

Inicio > Ajustes > Preferencias del dispositivo > Temporizador.

### Encendido automático

Para activar la función de encendido automático, establezca el temporizador de encendido en Encendido o en Una vez y, luego, establezca el tiempo real que necesita para encender el televisor en Hora de encendido automático. Cuando el temporizador de encendido está establecido en Desactivado, el tiempo establecido en la hora de encendido automático no funcionará.

#### Apagado automático

Para activar la función de apagado automático, establezca el temporizador de apagado en Encendido o en Una vez y, luego, establezca el tiempo real que necesita para apagar el televisor en Hora de apagado automático. Cuando el temporizador de apagado está establecido en Desactivado, el tiempo establecido en la hora de apagado automático no funcionará.

### $12.10$

## Ajustes de accesibilidad

El televisor está optimizado para el uso por parte de personas sordas o con dificultades de audición, personas ciegas o con deficiencia visual.

Accesibilidad para personas con discapacidad visual parcial o total

#### Inicio > Ajustes > Preferencias del dispositivo > Accesibilidad > Descripción de audio.

Los canales de televisión digital pueden transmitir comentarios de audio especiales que describen lo que está sucediendo en la pantalla. Seleccione para activar o desactivar la descripción de audio.

### Personas con discapacidad visual

### Accesibilidad > Personas con discapacidad visual.

Cuando la Descripción de audio está activada, hay más opciones disponibles para personas con discapacidad visual. Ajuste el volumen de los parlantes y de los auriculares del audio normal con el audio de los comentarios o ajuste los efectos de audio adicionales en el audio de los comentarios. Puede configurar el efecto con los siguientes ajustes.

- Parlante
- Auriculares
- Volumen
- Panorama y desenfoque
- Audio para personas con discapacidad visual
- Control del atenuador

#### Audio para personas con discapacidad auditiva

#### Accesibilidad > Audio para personas con discapacidad auditiva.

Active o desactive el texto para describir la información de sonido o visual en la pantalla.

# <span id="page-38-4"></span><span id="page-38-0"></span>Videos, fotos, música y texto

### <span id="page-38-3"></span><span id="page-38-1"></span>13.1

## Desde una conexión USB

Puede ver sus fotos o reproducir música y videos desde una unidad flash USB conectada.

Con el televisor encendido, conecte la unidad flash USB a uno de los puertos USB.

**1 -** Pulse Inicio, seleccione MMP en la lista de aplicaciones y pulse OK.

**2 -** Utilice los botones de navegación para seleccionar el tipo de archivo.

**3 -** Siga las instrucciones en pantalla para reproducir los archivos.

### <span id="page-38-2"></span>13.2

## Reproducir videos

### Reproducir un video

**1 -** Pulse Inicio, seleccione MMP en la lista de aplicaciones y pulse OK.

**2 -** Utilice los botones de navegación para seleccionar Video.

**3 -** Seleccione uno de los videos y pulse OK para reproducirlo.

Durante la reproducción de video…

• Pulse MENU para mostrar las opciones.

### Reproducir, pausa

Presione OK para reproducir o pausar el video.

### Repetir

Reproducir los videos varias veces o solo una vez.

### Mostrar información

Muestra la información del archivo de video.

### Modo de visualización

Ajusta el modo de visualización.

Imagen

Modifique los ajustes de imagen.

Sonido

Modifique los ajustes de sonido.

Pistas de sonido

Muestra las pistas de audio.

Última memoria

Cuando se establece en Encendido, puede reproducir el video desde donde lo dejó la última vez. Establezca en Desactivado para desactivar la función.

## 13.3 Ver sus fotos

### Ver fotos

### Ver una foto

**1 -** Pulse Inicio, seleccione MMP en la lista de aplicaciones y pulse OK.

**2 -** Utiliza los botones de navegación para seleccionar Foto.

**3 -** Seleccione una de las fotos y pulse OK.

Cuando esté navegando por las miniaturas de las fotos, pulse MENU para…

### Organizar

Ordene los archivos de fotos según sus preferencias.

Tipo de archivo multimedia

Ordene los archivos por tipo de archivo multimedia.

### Tamaño de la miniatura

Cambie el tamaño de visualización de las miniaturas.

#### Copiar

Copie el archivo y colóquelo en su carpeta preferida.

#### Pegar

Coloque el archivo copiado en su carpeta preferida.

Eliminar

Elimine el archivo seleccionado.

Analizador recursivo

Seleccione entre el Analizador recursivo o el Analizador normal.

### Marco de fotos

Seleccione para iniciar el modo Marco de fotos.

### Opciones de fotos

Cuando vea los archivos de fotos, pulse MENU para…

Pausa

Presione OK para pausar las fotos.

Repetir

Ver las imágenes repetidas veces o solo una vez.

Orden aleatorio encendido, orden aleatorio

### desactivado

Ver las fotos en secuencia o en orden aleatorio.

### Duración

Ajusta la velocidad de la secuencia de diapositivas.

### Efecto

Establece la transición entre una imagen y la siguiente.

### Mostrar información

Muestra la información del archivo de foto.

### Imagen del marco de fotos

Establezca la imagen como imagen del marco de fotos.

### Imagen

Modifique los ajustes de imagen.

## <span id="page-39-0"></span>13.4 Reproducir música

### Reproducir música

**1 -** Pulse Inicio, seleccione MMP en la lista de aplicaciones y pulse OK.

**2 -** Utiliza los botones de navegación para seleccionar Audio.

**3 -** Seleccione uno de los audios y pulse OK para reproducirlo.

### Durante la reproducción de audio…

• Pulse MENU para mostrar las opciones.

### Reproducir, pausa

Presione OK para reproducir o pausar la música.

### Repetir

Reproduce música varias veces o una sola vez.

Orden aleatorio encendido, orden aleatorio desactivado

Reproducir audio en orden o de forma aleatoria.

### Mostrar información

Muestra la información del archivo de música.

### Opciones de letras

Seleccione las opciones cuando las letras estén disponibles.

### Imagen desactivada

Cierre la pantalla cuando reproduzca la música para ahorrar energía.

### Sonido

<span id="page-39-1"></span>Modifique los ajustes de sonido.

## 13.5

## Vea su texto

### Ver texto

**1 -** Pulse Inicio, seleccione MMP en la lista de aplicaciones y pulse OK.

**2 -** Utiliza los botones de navegación para seleccionar Texto.

**3 -** Seleccione uno de los archivos de texto y pulse OK para obtener un vista previa.

### Durante la vista previa…

• La vista previa de cada archivo dura 3 segundos. Presione OK para pausar la vista previa y leer.

• Pulse MENU para mostrar las opciones.

### Reproducir, pausa

Presione OK para reproducir o pausar la vista previa del archivo de texto.

### Repetir

Previsualice los archivos de texto varias veces o una  $V\Omega$ 

### Orden aleatorio encendido, orden aleatorio desactivado

Previsualice los archivos de texto en orden secuencial o al azar.

### Fuente

Ajuste el Tamaño, el Estilo y el Color del texto.

### Mostrar información

Muestra la información del archivo de texto.

## <span id="page-40-3"></span><span id="page-40-0"></span> $\overline{14}$ Guía de TV

<span id="page-40-1"></span> $\frac{1}{41}$ 

## Datos guía de TV

Con la Guía de TV puede ver una lista de los programas de televisión actuales y programados de sus canales. No todos los canales disponen de información en la Guía de TV.

La Guía de TV recibe la información (datos) de las emisoras. El televisor puede recopilar la información de la Guía de TV para los canales que están instalados en el televisor. El televisor no puede reunir información de la Guía de TV para los canales que se ven mediante un receptor digital o decodificador.

## <span id="page-40-2"></span> $\overline{142}$ Uso de la guía de TV

Para abrir la Guía de TV, pulse el botón TV GUIDE del control remoto. La Guía de TV muestra los canales del sintonizador seleccionado. Vuelva a pulsar TV GUIDE para cerrarla

Como alternativa, mientras ve la televisión, pulse MENU > botones de navegación hacia arriba > Canales > Guía de programas para abrir la Guía de TV.

La Guía de TV recibe la información (datos) de las emisoras. En algunas regiones y para algunos canales, es posible que la información de la Guía de TV no esté disponible.

# Grabación y Cambio de hora

### <span id="page-41-1"></span>15.1

<span id="page-41-3"></span><span id="page-41-0"></span>15

## Opciones de grabación

Pulse MENU mientras ve la televisión, luego, pulse los botones de navegación hacia abajo y seleccione uno de los siguientes menús.

### Lista de grabaciones

Puede ver y gestionar las grabaciones en la lista de grabaciones.

### Información del dispositivo

Compruebe la información sobre el dispositivo de almacenamiento para la grabación de TV. También puede formatear o probar la velocidad del dispositivo.

### Lista de programación

Puede programar una grabación de un próximo programa y ver la lista programada.

### Modo de cambio de hora

Activar/desactivar el modo Cambio de hora. Cuando el modo está activado y su dispositivo de almacenamiento está preparado para la grabación con cambio de hora, puede pausar una transmisión de TV y reanudarla un poco más tarde.

## <span id="page-41-2"></span> $15.2$ Grabación

### Requisitos

Puede grabar una emisión de televisión digital y verla más tarde.

Para grabar un programa de televisión necesita…

• un dispositivo de almacenamiento USB conectado formateado en FAT32

• canales de TV digital instalados en este televisor

• recibir información del canal para la Guía de TV en pantalla

• una configuración de reloj del televisor confiable. Si reinicia el reloj del televisor de forma manual, las grabaciones pueden fallar.

Es necesario asignar un dispositivo de almacenamiento como almacenamiento de datos de grabación antes de poder iniciar la grabación. A fin de asignar un dispositivo de almacenamiento para grabar…

**1 -** Pulse MENU mientras mira televisión, luego, presione los botones de navegación hacia abajo hasta Grabar > Información del dispositivo.

**2 -** Seleccione el dispositivo que desea asignar y pulse OK.

**3 -** Seleccione Configurar PVR a fin de asignar el dispositivo para el almacenamiento de datos de grabación. El dispositivo se marcará con PVR en la lista de Información del dispositivo.

No se puede grabar cuando se utiliza la función Cambio de hora.

En términos de la aplicación de la legislación de los derechos de autor, algunos proveedores del canal pueden aplicar diferentes restricciones por medio de la tecnología de DRM (Administración de derechos digitales). En el caso de la emisión de canales protegidos, la grabación, la validez de la grabación o la cantidad de visualizaciones pueden estar restringidas. La grabación puede estar completamente prohibida. En caso de intentar grabar una emisión protegida o reproducir una grabación caducada, puede aparecer un mensaje de error.

#### Nota:

La función de grabación solo está disponible para emisiones de televisión digital. No es posible grabar contenido desde dispositivos externos (p. ej., HDMI).

## Grabación de programas

### Grabación instantánea

Para grabar el programa que esté viendo en ese momento, presione el botón Grabar en el control remoto. La grabación se iniciará de inmediato.

Para detener la grabación, pulse el botón Detener del control remoto.

\* Nota: La grabación instantánea se detendrá cuando se active un recordatorio o una grabación programada.

### Programar una grabación o un recordatorio

Puede programar la grabación o el recordatorio de un programa futuro de hoy o dentro de unos días a partir de hoy (un máximo de 8 días). El televisor utilizará los datos de Guía de TV para iniciar y finalizar la grabación.

Para grabar un programa…

**1 -** Presione MENU > botón de navegación hacia abajo > Grabar > Lista de programación y presione OK.

- **2** Pulse el botón Grabar en el control remoto.
- **3** Siga las instrucciones en pantalla. Utilice los

botones de navegación para seleccionar y establecer los ajustes.

**4 -** Seleccione Agregar y pulse OK.

**5 -** Si necesita establecer un recordatorio, vaya a Tipo de programación y cambie la configuración a Recordatorio.

### Lista de grabaciones

Puede ver y gestionar las grabaciones en la lista de grabaciones.

Para abrir la lista o ver las grabaciones…

**1 -** Presione MENU > botón de navegación hacia abajo > Grabar > Lista de grabación y presione OK.

**2 -** Con una grabación seleccionada en la lista, puede utilizar los botones de color para eliminar la grabación o mostrar la información de la grabación. **3 -** Presione Atrás para cerrar el menú.

### Visualización de grabaciones

Para reproducir una grabación…

**1 -** Presione MENU > botón de navegación hacia abajo > Grabar > Lista de grabación y presione OK.

**2 -** En la lista de grabaciones, pulse OK para reproducir la grabación.

**3 -** Puede utilizar los botones de reproducción para pausar, reproducir, retroceder, avanzar rápido o detener.

**4 -** Para volver a ver televisión, pulse EXIT.

## <span id="page-42-0"></span>15.3 Cambio de hora

### Requisitos

Puede pausar una emisión de televisión digital y reanudarla más tarde.

Para pausar un programa de televisión, necesita…

• un dispositivo de almacenamiento USB conectado formateado en FAT32

• canales de TV digital instalados en este televisor

Es necesario asignar un dispositivo de

almacenamiento como almacenamiento de datos de cambio de hora antes de poder iniciar el cambio de hora.

Para asignar un dispositivo de almacenamiento para el cambio de hora…

**1 -** Pulse MENU mientras mira televisión, luego, presione los botones de navegación hacia abajo hasta Grabar > Información del dispositivo.

**2 -** Seleccione el dispositivo que desea asignar y pulse OK.

**3 -** Seleccione Establecer cambio de hora a fin de asignar el dispositivo para el almacenamiento de datos de Cambio de hora. El dispositivo se marcará con TSHIFT en la lista de Información del dispositivo.

Con el dispositivo de almacenamiento USB conectada y formateada, el televisor almacena de forma continua la transmisión de televisión que está viendo. Al cambiar a otro canal, la transmisión del canal anterior se borra. Además, cuando enciende el televisor en modo de espera, la transmisión se borra.

No se puede utilizar la función Cambio de hora cuando se está grabando.

### Pausar un programa

Para pausar o reanudar una emisión…

• Para pausar una transmisión, presione Pause. Aparecerá brevemente una barra de progreso en la parte inferior de la pantalla.

- Para ver la barra de progreso,
- pulse Pausar nuevamente.
- Para reanudar la visualización, pulse Reproducir.

Con la barra de progreso en la pantalla,

presione Rewind o Forward para seleccionar desde dónde desea comenzar a ver la transmisión en pausa. Presione estas teclas varias veces para cambiar la velocidad.

Puede pausar una emisión durante un tiempo máximo de 90 minutos.

Para volver a la emisión de televisión en vivo, pulse Detener.

### Repetir

Ya que el televisor almacena la emisión que está viendo, puede rebobinar la reproducción y retroceder unos segundos en la emisión.

Para ver una repetición en la emisión actual…

**1 -** Pulse Pausa

**2 -** Presione Rewind. Puede presionar esta opción varias veces para seleccionar desde dónde desea comenzar a ver la transmisión en pausa. Presione estas teclas varias veces para cambiar la velocidad. En un punto, llegará al inicio del almacenamiento de la transmisión o al período de tiempo máximo.

**3 -** Pulse Reproducir para ver la emisión otra vez.

**4 -** Pulse Detener para ver la emisión en vivo.

## <span id="page-43-0"></span> $\overline{16}$ Teléfonos inteligentes y tablets

### <span id="page-43-1"></span>16.1

## Google Cast

## Requisitos

Si una aplicación de su dispositivo móvil tiene Google Cast, puede usar la aplicación en este televisor. En la aplicación móvil, busque el ícono de Google Cast. Puede utilizar su dispositivo móvil para controlar lo que sucede en el televisor. Google Cast funciona en Android e iOS.

El dispositivo móvil debe estar conectado a la misma red doméstica Wi-Fi que el televisor.

### Aplicaciones con Google Cast

Hay nuevas aplicaciones de Google Cast disponibles cada día. Ya puede probarla con YouTube, Chrome, Netflix, Photowall… o Big Web Quiz para Chromecast. También visite [google.com/cast](http://www.google.com/cast)

Algunos productos y características de Google Play no están disponibles en todos los países.

Para obtener más información, visite [www.support.google.com/androidtv](http://www.support.google.com/androidtv)

## Enviar una aplicación a su televisor…

Para mostrar una aplicación en la pantalla del televisor…

**1 -** En su teléfono inteligente o tablet, abra una aplicación compatible con Google Cast.

**2 -** Toque el ícono de Google Cast.

**3 -** Seleccione el televisor al que desea enviar la aplicación.

**4 -** Pulse el botón de reproducción en el teléfono inteligente o tablet. Lo que ha seleccionado debería comenzar a reproducirse en el televisor.

## <span id="page-44-0"></span> $\overline{17}$ Netflix

Si tiene una membresía de Netflix, puede disfrutar de ese servicio en este televisor. Su televisor debe estar conectado a Internet. En su región, es posible que Netflix tenga actualizaciones de software disponibles en el futuro.

Para abrir la aplicación Netflix, presione NETFLIX en el control remoto. Puede abrir Netflix inmediatamente desde un televisor en modo de espera.

www.netflix.com

## <span id="page-45-4"></span><span id="page-45-0"></span> $\overline{18}$ Software

## <span id="page-45-1"></span> $\overline{18.1}$ Actualizar software

### Actualizaciones locales

Necesita una computadora con conexión a Internet de alta velocidad y una unidad flash USB para cargar el software en el televisor. Utilice una unidad flash USB con al menos 2 GB de espacio libre. Compruebe que la protección contra escritura esté desactivada.

#### **1 -** Presione Inicio > Ajustes > Preferencias del dispositivo > Actualización del sistema > Actualizaciones locales y presione OK.

**2 -** Siga las instrucciones que aparecen en pantalla.

### Actualización a través de Internet

Si el televisor está conectado a Internet, puede recibir un mensaje para actualizar el software. Necesita una conexión a Internet de alta velocidad (banda ancha). Si recibe este mensaje, recomendamos que realice la actualización.

**1 -** Presione Inicio > Ajustes > Preferencias del dispositivo > Actualización del sistema > Internet y presione OK.

**2 -** Siga las instrucciones que aparecen en pantalla.

## <span id="page-45-2"></span> $\overline{18.2}$ Versión del software

Para ver la versión de software actual del televisor…

**1 -** Seleccione Inicio > Ajustes > Preferencias del dispositivo > Acerca de > Versión del software. **2 -** Se muestran la versión, las notas de lanzamiento y la fecha de creación. También se muestra el número ESN de Netflix, si está disponible.

**3 -** Pulse Atrás si es necesario, para cerrar el menú.

## <span id="page-45-3"></span> $\overline{18.3}$

## Licencias de código abierto

Para ver las licencias de código abierto…

**1 -** Seleccione Inicio > Ajustes > Canal o

seleccione Inicio > Ajustes > Preferencias del dispositivo > Asistente de Google.

**2 -** Seleccione Licencias de código abierto y pulse OK.

**3 -** Pulse Atrás si es necesario, para cerrar el menú.

## <span id="page-46-7"></span><span id="page-46-0"></span>19 Especificaciones

### <span id="page-46-1"></span> $\frac{1}{19.1}$

## Medioambiente

## Fin de la vida útil

### Eliminación del producto antiguo y las baterías

Este producto ha sido diseñado y fabricado con materiales y componentes de alta calidad que pueden reciclarse y reutilizarse.

<span id="page-46-3"></span>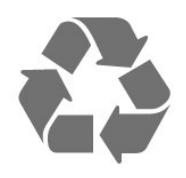

Los productos que tienen el símbolo de un tacho de basura con ruedas tachado cumplen con la Directiva Europea 2012/19/EU.

<span id="page-46-4"></span>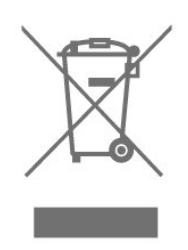

Solicite información sobre el sistema de recolección local para productos eléctricos y electrónicos.

<span id="page-46-5"></span>Actúe de acuerdo con la normativa local y no deseche los productos antiguos con la basura normal del hogar. La eliminación correcta del producto antiguo ayudará a evitar posibles consecuencias negativas para el medio ambiente y la salud humana.

Este producto funciona con pilas que cumplen con la Directiva Europea 2006/66/EC, y no pueden desecharse junto con los residuos domésticos habituales.

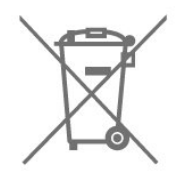

<span id="page-46-6"></span><span id="page-46-2"></span>Infórmese sobre las normas locales de recolección de pilas. La eliminación correcta ayuda a evitar consecuencias negativas para el medioambiente y la salud de los seres humanos.

## $\overline{192}$ Alimentación

Las especificaciones del producto están sujetas a cambio sin previo aviso. Para obtener más información sobre las especificaciones de este producto, visite [www.philips.com/TVsupport](http://www.philips.com/TVsupport)

### Alimentación

- Red eléctrica: CA 110-240 V +/-10 %
- Temperatura ambiental: 5 °C a 35 °C

• Funciones de ahorro de energía: Temporizador, Temporizador de apagado, Imagen desactivada, No hay señal, apagado automático, Apagado automático.

## $\overline{19.3}$ Sistema operativo

SO Android:

Android 10

## 19.4 Recepción

- Entrada aérea: Coaxial de 75 ohmios (tipo F)
- Bandas de sintonización: Hiperbanda, UHF, VHF
- ISDBT
- Reproducción de video analógico: NTSC, PAL, SECAM
- Reproducción de video digital: MPEG2 SD/HD
- (ISO/IEC 13818-2), MPEG4 SD/HD (ISO/IEC 14496-10)
- Reproducción de audio digital (ISO/IEC 13818-3)

## 19.5 Tipo de pantalla

Tamaño de pantalla en diagonal

- 80 cm/32 pulgadas
- $\cdot$  108 cm/43 pulg.
- Resolución de pantalla
- 43PFx69x7: 1920 x 1080
- 32PHx69x7: 1366 x 768

### 19.6

## Resolución de entrada de pantalla

### Resolución de solo video compatible

Resolución: frecuencia de actualización

 $\cdot$  480i - 60 Hz

 $\cdot$  576i - 50 Hz

• 1080i: 50 Hz, 60 Hz (solo disponible para 43PFx69x7)

### Resolución de computadora/video compatible

Resolución: frecuencia de actualización

- 640 x 480: 60 Hz
- $\cdot$  576p 50 Hz
- 720p: 50 Hz, 60 Hz

• 1920 x 1080p: 24 Hz, 25 Hz, 30 Hz, 50 Hz, 60 Hz (solo disponible para 43PFx69x7)

### <span id="page-47-0"></span> $\overline{197}$ Conectividad

#### Parte lateral del televisor

- Entrada HDMI 3: HDR
- USB 2: USB 2,0
- USB 1: USB 2,0

#### Parte posterior del televisor

- Entrada HDMI 1: ARC, HDR
- Entrada HDMI 2: HDR
- Antena (75 ohmios)
- Auriculares: Miniconector estéreo de 3,5 mm
- Red LAN: RJ45
- Salida de audio digital: Óptica

## <span id="page-47-1"></span> $\overline{19.8}$ Sonido

- $\cdot$  Potencia de salida (RMS): 43" 16 W / 32" 10 W
- Dolby MS12 V2.5
- Dolby Atmos
- $\cdot$  DTS HD (M6)
- Virtualizador de sonido surround + Virtualizador de altura
- Realce de graves Dolby
- Mejora de diálogo Dolby
- Volumen Dolby (modo AVL/nocturno)
- Sonido por IA

## <span id="page-47-2"></span>19.9 Multimedia

#### Conexiones

- $\cdot$  USB 2,0
- Ethernet LAN RJ-45
- Doble banda Wi-Fi 802.11n (integrada)
- Bluetooth® 5.0

Sistemas de archivos USB compatibles  $\cdot$  FAT 16, FAT 32, NTFS

### Formatos de reproducción

• Contenedores: PS, TS, M2TS, TTS, AVCHD, MP4, M4V, MKV, ASF, AVI, 3GP, Quicktime

• Códecs de video: AVI, MKV, HEVC, H264/MPEG-4 AVC, MPEG-1, MPEG-2, MPEG-4, VP9, HEVC (H.265), AV1

- Códecs de audio: MP3, WAV, AAC, WMA (v2 hasta v9.2), WMA-PRO (v9 y v10)
- Subtítulos:
- Formatos: SRT, SMI, SSA, SUB, ASS, TXT
- Codificaciones de caracteres: UTF-8(Unicode),
- UTF-16, chino simplificado, Europa central, cirílico,
- Europa occidental, griego, turco, hebreo, coreano • Velocidad de datos máxima admitida:
- MPEG-4 AVC (H.264) es compatible hasta el perfil alto de  $\omega$  L5.1. 30 Mbps
- H.265 (HEVC) es compatible hasta el perfil
- main/main 10 hasta el nivel 5.1 40 Mbps
- Códecs de imágenes: JPEG, GIF, PNG, BMP, HEIF

## <span id="page-48-3"></span><span id="page-48-0"></span> $\overline{20}$ Ayuda y soporte

### <span id="page-48-1"></span> $\overline{201}$

## Registre su televisor

Registre su televisor y disfrute de una gran variedad de beneficios como asistencia completa (y descargas), acceso privilegiado a información sobre nuevos productos, ofertas exclusivas y descuentos, la posibilidad de ganar premios y participar en encuestas especiales sobre productos nuevos.

Vaya a [www.philips.com/TVsupport](http://www.philips.com/TVsupport)

## <span id="page-48-2"></span>20.2 Solución de problemas

## Encendido y control remoto

### El televisor no enciende

• Desconecte el cable de alimentación de la toma de corriente. Espere un minuto y vuelva a conectarlo. • Asegúrese de que el cable de alimentación esté bien conectado.

### Sonido de crujido durante el encendido o el apagado

Cuando está encendiendo el televisor, apagándolo o dejándolo en modo de espera, escucha un crujido que proviene del chasis del televisor. El crujido se debe a la expansión y contracción normal del televisor cuando se enfría y se calienta. Esto no afecta el rendimiento.

### El televisor no responde al control remoto

El televisor requiere cierto tiempo para arrancar. Durante este tiempo, no responde al control remoto ni a los controles del televisor. Este comportamiento es normal.

Si el televisor sigue sin responder al control remoto, puede comprobar si el control remoto está funcionando a través de la cámara de un teléfono móvil. Ponga el teléfono en modo de cámara y apunte el control remoto a la lente de la cámara. Si pulsa cualquier botón del control remoto y nota que el LED infrarrojo parpadea en la cámara, el control remoto está funcionando. Es necesario revisar el televisor.

Si no nota ningún parpadeo, es posible que el control remoto esté roto o que las baterías se estén agotando.

Este método de comprobación del control remoto no se puede realizar con controles remotos que se emparejan de manera inalámbrica con el televisor.

El televisor regresa al modo de espera después de

### mostrar la pantalla de inicio de Philips.

Cuando el televisor está en modo de espera, aparece una pantalla de inicio de Philips y luego el televisor vuelve al modo de espera. Este es un comportamiento normal. Cuando el televisor se desconecta y se vuelve a conectar a la fuente de alimentación, aparece la pantalla de inicio la próxima vez que se inicia. Para activar el televisor desde el modo de espera, presione el botón de encendido/apagado del control remoto o del televisor.

### La luz de modo de espera sigue parpadeando

Desconecte el cable de alimentación de la toma de corriente. Espere 5 minutos antes de volver a conectar el cable de alimentación. Si la luz sigue parpadeando, comuníquese con el Servicio de atención al cliente Philips del televisor.

### Canales

### No se encontraron canales digitales durante la instalación

Consulte las especificaciones técnicas para confirmar que el televisor sea compatible con los canales digitales de su país.

Asegúrese de que todos los cables están conectados adecuadamente y que la red correcta está seleccionada.

Los canales instalados anteriormente no están en la lista de canales.

Compruebe que esté seleccionada la lista de canales correcta.

## Código PIN

El código PIN se puede configurar para bloquear los canales o protegerse de operaciones no autorizadas, por ejemplo, reinstalar el televisor y restablecer el código PIN. Si olvidó el código PIN, puede anular el código actual mediante el código 8888 y el ingreso de uno nuevo.

### Imagen

### No hay imagen/imagen distorsionada

• Compruebe que la antena esté bien conectada al televisor.

• Asegúrese de haber seleccionado el dispositivo correcto como fuente de visualización.

• Compruebe que el dispositivo o la fuente externos estén conectados correctamente.

Hay sonido, pero no hay imagen

<span id="page-49-0"></span>• Cambie a otras fuentes de video y luego vuelva a la fuente actual. Luego, restaure el estilo de imagen en los ajustes de imagen o restablezca los valores de fábrica en la opción Configuración general.

#### Recepción de antena deficiente

• Compruebe que la antena esté bien conectada al televisor.

• Parlantes, dispositivos de audio sin conexión a tierra, luces de neón, edificios altos y otros objetos grandes pueden influir en la calidad de la recepción. Si es posible, cambie la dirección de la antena o aleje los dispositivos del televisor para mejorar la calidad de la recepción.

• Si la recepción es mala solo en un canal, sintonice el canal con Instalación manual.

#### Imagen deficiente desde un dispositivo

• Asegúrese de que el dispositivo esté conectado correctamente. Configure la resolución de video del dispositivo de salida a la resolución más alta posible, si corresponde.

• Restablecer el estilo de imagen o cambiar a otro estilo de imagen.

La configuración de imagen cambia después de un tiempo

Procure que el Modo comercial esté configurado en Desactivado . Puede cambiar y guardar la configuración en este modo.

Aparece un anuncio comercial

Procure que el Modo comercial esté configurado en Desactivado . Presione Inicio

> Ajustes > Preferencias del dispositivo > Modo de demostración y presione OK

La imagen no se ajusta a la pantalla

• Cambie a un formato de imagen diferente.

• Cambie el Modo de visualización a Automático.

La posición de la imagen es incorrecta

• Es posible que las señales de imagen de algunos dispositivos no se ajusten correctamente a la pantalla. Verifique la salida de señal del dispositivo conectado.

• Cambie el Modo de visualización a Automático.

La imagen de la computadora no es estable

• Compruebe que la computadora utilice una resolución y una frecuencia de actualización compatibles.

• Compruebe que la fuente de video HDMI no sea contenido HDR compatible.

### Sonido

No hay sonido o el sonido es de baja calidad

Si no detecta señales de audio, el televisor desactiva la salida de audio automáticamente. Esto no es un error de funcionamiento.

- Compruebe que los ajustes de sonido estén bien configurados.
- Asegúrese de que todos los cables estén bien conectados.

• Compruebe que el volumen no esté silenciado o ajustado a cero.

• Asegúrese de que la salida de audio del televisor esté conectada a la entrada de audio del sistema de cine en casa.

Debería escuchar el sonido a través de los parlantes de Home Theatre.

• Es posible que necesite activar la salida de audio HDMI manualmente en algunos dispositivos. Si el audio HDMI ya está activado, pero aún no escucha el audio, intente cambiar el formado de audio digital del dispositivo a PCM (modulación por códigos de impulso). Consulte la documentación que incluye el dispositivo para obtener más instrucciones.

## HDMI y USB

#### HDMI

• Tenga en cuenta que la compatibilidad con HDCP (protección de contenido digital de elevado ancho de banda) puede retrasar el tiempo que requiere el televisor para mostrar el contenido de un dispositivo HDMI.

• Si el televisor no reconoce el dispositivo HDMI y no aparece imagen, cambie la fuente de un dispositivo a otro y de regreso a la fuente original.

• Si la imagen y el sonido de un dispositivo conectado al puerto HDMI están distorsionados, conecte el dispositivo a otro puerto HDMI del televisor y reinicie la fuente del contenido.

• Si hay interrupciones intermitentes del sonido, compruebe que los ajustes de salida del dispositivo HDMI sean correctos.

• Si utiliza un adaptador HDMI a DVI o un cable HDMI a DVI, asegúrese de que un cable de audio adicional esté conectado a AUDIO IN (solo miniconector), si está disponible.

#### HDMI EasyLink no funciona

• Asegúrese de que los dispositivos HDMI sean compatibles con HDMI-CEC. Las características de EasyLink solo funcionan con dispositivos compatibles con HDMI-CEC.

#### No aparece el icono de volumen

• Cuando un dispositivo de audio HDMI-CEC está conectado y usted utiliza el control remoto del televisor para ajustar el nivel de volumen desde el

### <span id="page-50-2"></span>dispositivo, este comportamiento es normal. No aparecen fotos, videos ni música desde un dispositivo USB

• Asegúrese de que el dispositivo de almacenamiento USB esté configurado para que sea compatible con la clase de almacenamiento masivo, tal como se describe en la documentación del dispositivo de almacenamiento.

• Asegúrese de que el dispositivo de almacenamiento USB sea compatible con el televisor.

• Asegúrese de que el televisor admita los formatos de archivo de audio e imagen.

Reproducción entrecortada de archivos USB • El rendimiento de transferencia del dispositivo de almacenamiento USB puede limitar la velocidad de transferencia de datos al televisor y provocar una reproducción mala.

### Red

### No se encontró la red Wi-Fi o hay interferencias.

• Los hornos de microondas, los teléfonos DECT y otros dispositivos Wi-Fi 802,11b/g/n cercanos pueden alterar la red inalámbrica.

<span id="page-50-0"></span>• Asegúrese de que los firewalls de la red permitan al televisor acceder a la conexión inalámbrica.

• Si la red inalámbrica no funciona correctamente en su casa, pruebe con la instalación de la red con cable.

#### Internet no funciona

• Si la conexión al router es correcta, compruebe la conexión del router a Internet.

### La computadora y la conexión a Internet son lentas

• Consulte el manual del usuario de su router inalámbrico para conocer el alcance en interiores, la velocidad de transferencia y otros factores relacionados con la calidad de la señal.

• Utilice una conexión a Internet de alta velocidad (banda ancha) para su router.

### DHCP

• Si hay un error en la conexión, puede comprobar la configuración DHCP (Dynamic Host Configuration Protocol) del router. El DHCP debe estar activado.

## <span id="page-50-1"></span>Bluetooth®

### No se pudo emparejar

• Procure que el dispositivo esté en modo de emparejamiento. Lea el manual de usuario del dispositivo.

• Ubique el parlante inalámbrico lo más cerca posible del televisor.

• Es posible que no pueda emparejar varios dispositivos con el televisor al mismo tiempo.

Bluetooth® perdió la conexión

• Siempre ubique el parlante inalámbrico dentro de un rango de 5 metros del televisor.

Sincronización de audio y video Bluetooth®

• Antes de adquirir un altavoz Bluetooth® inalámbrico, infórmese sobre su calidad de sincronización de audio a video, comúnmente denominada "sincronización de los labios". No todos los dispositivos Bluetooth® funcionan correctamente. Solicite asesoramiento a su distribuidor.

### Idioma de menú incorrecto

### Cambie el idioma a su idioma

1 - Presione Inicio para ir a la pantalla de inicio.

**2 -** Pulse MENU.

**3 -** Presione el botón de navegación hacia abajo cuatro veces y presione OK.

**3 -** Presione el botón de navegación hacia abajo cuatro veces y presione OK.

**5 -** Seleccione su idioma y pulse OK.

**6 -** Pulse Atrás o EXIT varias veces para cerrar el menú.

## $\overline{20.3}$ Ayuda en línea

Para resolver cualquier problema relacionado con su televisor Philips, puede consultar nuestro soporte en línea. Seleccione el idioma e ingrese el número de modelo del producto.

### Vaya a [www.philips.com/TVsupport](http://www.philips.com/TVsupport)

En el sitio de soporte puede obtener el número de teléfono de contacto para su país, así como respuestas a las preguntas frecuentes (FAQ). En algunos países, puede chatear con uno de nuestros colaboradores y hacer sus preguntas directamente o bien enviar una pregunta por correo electrónico. Puede descargar el nuevo software del televisor o el manual para leerlo en la computadora.

## $\overline{20.4}$ Soporte y reparación

Para asistencia técnica y reparaciones, llame a la línea directa de Atención al Consumidor de su país. Nuestros ingenieros de servicio se harán cargo de la reparación, si es necesario.

Puede encontrar el número de teléfono en la documentación impresa que se incluye con el televisor.

O bien, visite nuestro sitio web,

[www.philips.com/TVsupport](http://www.philips.com/TVsupport), y seleccione su país si es necesario.

### Número de serie y de modelo del televisor

Es posible que deba suministrar el número de modelo y serie del televisor. Los números se encuentran en la etiqueta del embalaje o en la etiqueta de tipo situada en la parte trasera o en la base del televisor.

### Advertencia

No intente reparar el televisor por su cuenta. Esto puede provocar lesiones graves, dañar el televisor irreparablemente o anular la garantía.

## <span id="page-52-2"></span><span id="page-52-0"></span> $\overline{21}$ Precaución y seguridad

## <span id="page-52-1"></span>21.1 Seguridad

### Importante

Lea y comprenda todas las instrucciones de seguridad antes de usar el televisor. Si el daño es causado por no seguir las instrucciones, no se aplicará la garantía.

### Riesgo de incendio o descargas eléctricas

• Nunca exponga el televisor a la lluvia ni al agua. Nunca coloque objetos que contengan líquido, como jarrones, cerca del televisor.

Si se derrama algún líquido sobre el televisor o en su interior, desconéctelo de la toma de alimentación inmediatamente.

Comuníquese con el servicio de atención al cliente de Philips para comprobar el televisor antes de usarlo.

• Nunca exponga el control remoto del televisor ni las baterías a temperaturas excesivas. Nunca los coloque cerca de velas encendidas, llamas descubiertas u otras fuentes de calor, incluida la luz solar directa.

• No inserte objetos en las ranuras de ventilación ni en las aberturas del televisor.

• Nunca coloque objetos pesados sobre el cable de alimentación.

• Procure no forzar los enchufes. Los enchufes sueltos pueden generar arcos voltaicos o un incendio.

Cuando gire la pantalla del televisor, asegúrese de que el cable de alimentación no quede tirante. • Para desconectar el televisor de la red eléctrica, el enchufe de alimentación del televisor debe estar desconectado. Cuando se desconecta la alimentación, siempre tire del enchufe, nunca del

cable. Asegúrese de que tiene acceso completo al enchufe, al cable de alimentación y a la toma de corriente en todo momento.

## Riesgos de lesiones o daños al televisor

• Se necesitan dos personas para levantar y

transportar un televisor que pesa más de 25 kilos o 55 libras.

• Si monta el televisor en un soporte, utilice solo el

soporte suministrado. Fije el soporte al televisor firmemente.

Coloque el televisor sobre una superficie lisa y nivelada que aguante el peso del televisor y el soporte.

• Para el montaje en pared, asegúrese de usar un soporte que pueda resistir con seguridad el peso del televisor. TP Vision no asume ninguna responsabilidad por el montaje inadecuado del televisor en la pared que provoque un accidente, lesión o daño.

• Algunas piezas de este producto están hechas de vidrio. Manipúlelo con cuidado para evitar lesiones o daños.

### Riesgo de daños al televisor

Antes de conectar el televisor a la toma de alimentación, asegúrese de que el voltaje coincide con el valor impreso en la parte posterior del televisor. Nunca se debe conectar el televisor a la toma de alimentación si el voltaje es diferente.

## Peligros de estabilidad

Un aparato de televisión se puede caer y provocar lesiones personales graves o incluso la muerte. Muchas de las lesiones, especialmente en niños, se pueden evitar si toma precauciones sencillas, por ejemplo:

• SIEMPRE asegúrese de que el aparato de televisión no sobresalga del borde del mueble de soporte.

• SIEMPRE utilice gabinetes, soportes o métodos de montaje recomendados por el fabricante del aparato de televisión.

• SIEMPRE utilice muebles que puedan sostener el aparato de televisión de manera segura.

• SIEMPRE eduque a los niños acerca de los peligros de subirse a los muebles para alcanzar el aparato de televisión o sus controles.

• SIEMPRE oriente los cables conectados hacia la televisión para que no se puedan desplazar, tirar ni agarrar.

• NUNCA coloque un aparato de televisión en una ubicación inestable.

• NUNCA coloque un aparato de televisión en un mueble alto (por ejemplo, armarios o estanterías) sin fijar el mueble y el aparato de televisión a un soporte adecuado.

• NUNCA coloque un aparato de televisión sobre un paño u otros materiales que puedan estar ubicados entre el aparato de televisión y el mueble de soporte. • NUNCA coloque objetos que puedan tentar a los niños, tales como juguetes y controles remotos, a subir a la parte superior de la televisión o al mueble en donde está ubicada la televisión.

Si el aparato de televisión existente se va a conservar y reubicar, se deben aplicar las mismas consideraciones que se indicaron anteriormente.

## <span id="page-53-1"></span>Riesgo de las baterías

• No ingiera las baterías. Peligro de quemadura química.

• Es posible que el control remoto del televisor tenga baterías tipo botón. Si se traga esta batería tipo botón, puede generar graves quemaduras internas en solo 2 horas y puede causar la muerte.

• Mantenga las baterías nuevas y usadas alejadas de los niños.

• Si el compartimento de la batería no se cierra correctamente, deje de usar el producto y manténgalo alejado de los niños.

• Si cree que las baterías pudieron haber sido tragadas o puestas en cualquier parte del cuerpo, busque de inmediato atención médica.

• Existe un riesgo de incendio o explosión si la batería se reemplaza por un tipo incorrecto.

• El repuesto de una batería con un tipo incorrecto puede anular una medida de seguridad (por ejemplo, en el caso de algunos tipos de baterías de litio).

• La eliminación de una batería en una hoguera o en un horno caliente, o el aplastamiento o corte mecánico de una batería pueden provocar una explosión.

• Dejar una batería en un entorno que rodea una temperatura extremadamente alta puede provocar una explosión o la fuga de líquido o gas inflamable.

<span id="page-53-0"></span>• Una batería que se somete a una presión de aire extremadamente baja puede provocar una explosión o la fuga de líquido o gas inflamable.

## Riesgo de sobrecalentamiento

Nunca instale el televisor en un espacio reducido. Deje siempre una distancia de 10 cm o (4") como mínimo alrededor del televisor para que se ventile. Asegúrese de que las cortinas u otros objetos no cubran las ranuras de ventilación del televisor.

### Tormentas eléctricas

Desconecte el televisor de la toma de alimentación y la antena antes de que se produzcan tormentas eléctricas.

Durante este tipo de tormentas, nunca toque ninguna parte del televisor, del cable de alimentación ni del cable de antena.

## Riesgo de daños auditivos

Evite usar los auriculares por períodos prolongados y con volúmenes altos.

### Bajas temperaturas

Si el televisor se utiliza en zonas con temperaturas inferiores a 5 °C (41 °F), desembale el televisor y espere hasta que alcance la temperatura ambiente antes de conectarlo en la toma de alimentación.

## Humedad

En ocasiones excepcionales, según la temperatura y la humedad, es posible que se condense un poco de líquido dentro del vidrio de la pantalla del televisor (en algunos modelos). Para evitar este problema, no exponga el televisor a la luz solar directa, el calor o la humedad extrema. Si se produce condensación, desaparecerá espontáneamente si el televisor funciona un par de horas.

La humedad producto de condensación no produce daños ni desperfectos en el televisor.

## 21.2 Cuidado de la pantalla

• No toque, presione, frote ni golpee la pantalla con ningún objeto.

• Desenchufe el televisor antes de limpiarlo.

- Limpie el televisor y el marco con un paño suave humedecido y frote suavemente. Evite tocar los LED de Ambilight\* de la parte posterior del televisor. Nunca utilice sustancias como alcohol, productos químicos o limpiadores domésticos en el televisor. • Para evitar deformaciones y desvanecimiento del
- color, limpie las gotas de agua lo antes posible.

• Evite las imágenes estáticas en la medida de lo posible. Las imágenes estáticas son las que permanecen en la pantalla durante períodos de tiempo prolongados. Algunos ejemplos son los menús en pantalla, las franjas negras, visualizaciones de la hora, etc. Si tiene que utilizar imágenes estáticas, reduzca el contraste y el brillo de la pantalla para evitar daños.

\* El LED de Ambilight solo está disponible en modelos que admitan la función Ambilight.

## <span id="page-54-0"></span> $\overline{22}$ Términos de uso

2022 © TP Vision Europe B.V. Todos los derechos reservados.

Este producto llegó al mercado gracias a TP Vision Europe B.V. o una de sus filiales, más adelante denominada como TP Vision en este documento, la cual es fabricante de este producto. TP Vision es la garante del televisor con el que fue empacado este folleto. Philips y el emblema de escudo de Philips son marcas registradas de Koninklijke Philips N.V.

Las especificaciones están sujetas a cambio sin aviso previo. Las marcas registradas son propiedad de Koninklijke Philips N.V. o de sus respectivos propietarios. TP Vision se reserva el derecho de cambiar los productos en cualquier momento sin estar obligada a adaptar de conformidad los suministros anteriores.

El material escrito empacado con el televisor y el manual almacenado en la memoria del televisor o descargado desde el sitio web de Philips [www.philips.com/TVsupport](http://www.philips.com/tvsupport) se consideran

los apropiados para el uso concebido para este sistema.

El material incluido en este manual se considera adecuado para el uso al que está destinado el sistema. Si el producto o sus módulos o procedimientos individuales se utilizan con fines distintos a los que se especifican en el presente documento, se debe obtener una confirmación de su validez y adecuación. TP Vision garantiza que el material en sí no infringe ninguna patente de Estados Unidos. No se ofrece ninguna otra garantía expresa o implícita. TP Vision no se responsabiliza por los errores en el contenido de este documento ni por los problemas que pudiesen surgir como resultado de su contenido. Los errores informados a Philips se adaptarán y publicarán a la brevedad en el sitio web de asistencia de Philips.

Términos de la garantía: riesgo de sufrir lesiones, daños al televisor o anulación de la garantía. Nunca intente reparar el televisor usted mismo. Utilice el televisor y los accesorios únicamente de la forma prevista por el fabricante. El signo de precaución impreso en la parte posterior del televisor indica riesgo de descarga eléctrica. Nunca quite la cubierta del televisor. Póngase en contacto con el servicio de atención al cliente de Philips si necesita servicio o reparación. Encontrará el número de teléfono en la documentación impresa incluida con el televisor. O bien, visite nuestro sitio

web, [www.philips.com/TVsupport,](http://www.philips.com/tvsupport) y seleccione su país si es necesario. Cualquier funcionamiento prohibido de manera expresa en el presente manual, o cualquier ajuste o procedimiento de montaje no

recomendado o no autorizado en este manual, anulará la garantía.

Características de los píxeles

Este televisor tiene un elevado número de píxeles en color. Aunque posee píxeles efectivos de un 99,999 % o más, pueden aparecer constantemente puntos negros o puntos brillantes de luz (rojo, verde o azul) en la pantalla. Esta es una propiedad estructural de la pantalla (dentro de los estándares habituales de la industria) y no de una falla. Por lo tanto, tenga en cuenta que esto no está sujeto a reparaciones, cambios ni reembolsos dentro o fuera del período de garantía.

Características de la retroiluminación

Todos los televisores Philips pasaron por pruebas y controles estrictos antes de su envío. Puede dar por hecho que priorizamos la calidad de nuestros televisores para que no sufra ningún inconveniente mientras ve su televisor. Sin embargo, tenga en cuenta que el sangrado de la retroiluminación ("efecto Mura") o la irregularidad de brillo de la luz de fondo que solo se puede observar en imágenes oscuras o en una sala muy oscura y tenue se consideran dentro de las especificaciones del televisor. Tales incidencias no representan un deterioro ni se considerarán un defecto del televisor. Por lo tanto, lamentamos que no se puedan aceptar reclamos de esta naturaleza por garantía, servicio gratuito, reemplazo o reembolso dentro o fuera del período de garantía.

TP Vision está comprometida con el desarrollo, la producción y la comercialización de productos que no causan efectos perjudiciales para la salud. TP Vision confirma que, siempre que sus productos se manipulen de forma correcta para el uso al que están destinados, se pueden usar de forma segura según los conocimientos científicos disponibles hoy en día. TP Vision tiene una participación activa en el desarrollo de estándares de seguridad internacionales, lo cual le permite anticipar desarrollos futuros de estandarización a fin de integrarlos con rapidez en sus productos.

# Derechos de autor

## <span id="page-55-1"></span> $\overline{231}$ HDMI

### <span id="page-55-4"></span>HDMI

<span id="page-55-0"></span> $\overline{23}$ 

Los términos HDMI, HDMI High-Definition Multimedia Interface y el logotipo de HDMI son marcas comerciales o marcas registradas de HDMI Licensing Administrator, Inc.

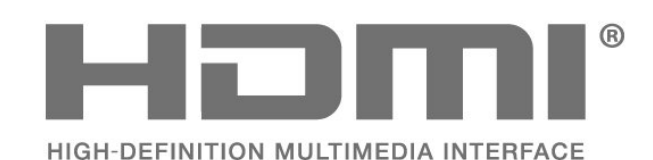

## <span id="page-55-2"></span> $23.2$ HEVC Advance

### HEVC Advance

<span id="page-55-5"></span>Cubierto por una o más solicitudes de las patentes HEVC enumeradas en patentlist.accessadvance.com. Preparado para el futuro con decodificación HEVC avanzada.

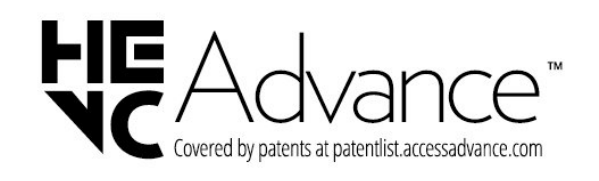

## <span id="page-55-3"></span>23.3 Dolby ATMOS

### <span id="page-55-6"></span>Dolby ATMOS

Dolby, Dolby ATMOS y el símbolo de doble D son marcas comerciales registradas de Dolby Laboratories Licensing Corporation. Fabricado con licencia de Dolby Laboratories. Contenido confidencial e inédito. Copyright © 2012–2022 Dolby Laboratories. Todos los derechos reservados.

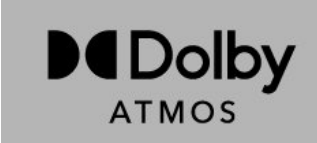

## $\frac{1}{234}$ DTS-HD

### DTS-HD

Para obtener detalles de las patentes de DTS, consulte http://patents.dts.com. Fabricado bajo licencia de DTS Licensing Limited. DTS, el símbolo, DTS y el símbolo en conjunto, DTS-HD, y el logotipo DTS-HD son marcas comerciales o marcas comerciales registradas de DTS, Inc. en los Estados Unidos o en otros países. © DTS, Inc. TODOS LOS DERECHOS RESERVADOS.

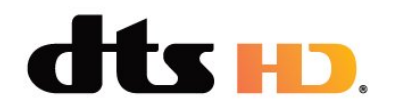

## $23.5$ **DTVi**

El logotipo y la marca DTVi son marcas registradas de la Pontificia Universidad Católica de Río de Janeiro (PUC-Rio) y la Universidad Federal de Paraíba (UFPB).

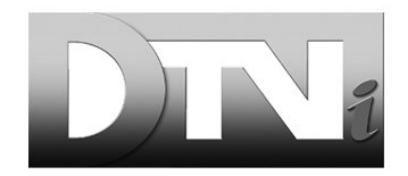

## 23.6 Wi-Fi Alliance

### Wi-Fi

El logotipo de Wi-Fi CERTIFIED® es una marca comercial registrada de Wi-Fi Alliance®.

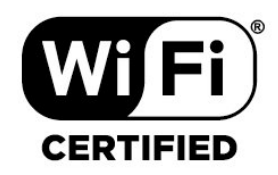

## <span id="page-56-0"></span>23.7 Kensington

### (si corresponde)

Kensington y Micro Saver son marcas comerciales registradas en los Estados Unidos de ACCO World Corporation, con registros emitidos y solicitudes pendientes en otros países del mundo.

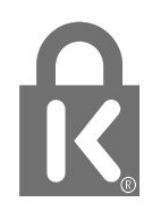

## <span id="page-56-1"></span>23.8 Otras marcas comerciales

Todas las demás marcas comerciales registradas y no registradas son propiedad de sus respectivos propietarios.

# <span id="page-57-0"></span>Descargo de responsabilidad respecto de los servicios y el software ofrecidos por terceros

Es posible que el software y los servicios ofrecidos por terceros sufran modificaciones, sean suspendidos o sean terminados sin previo aviso. TP Vision no se hace responsable de esta clase de situaciones.

## <span id="page-58-0"></span>**Indice**

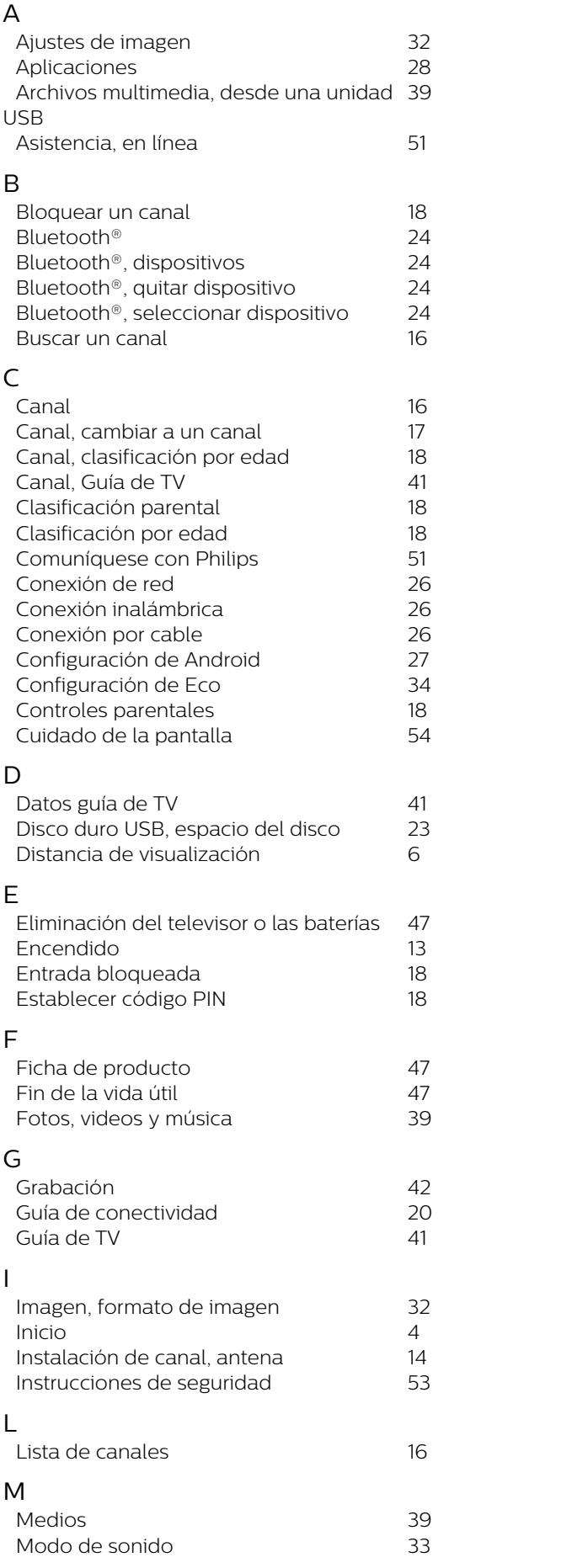

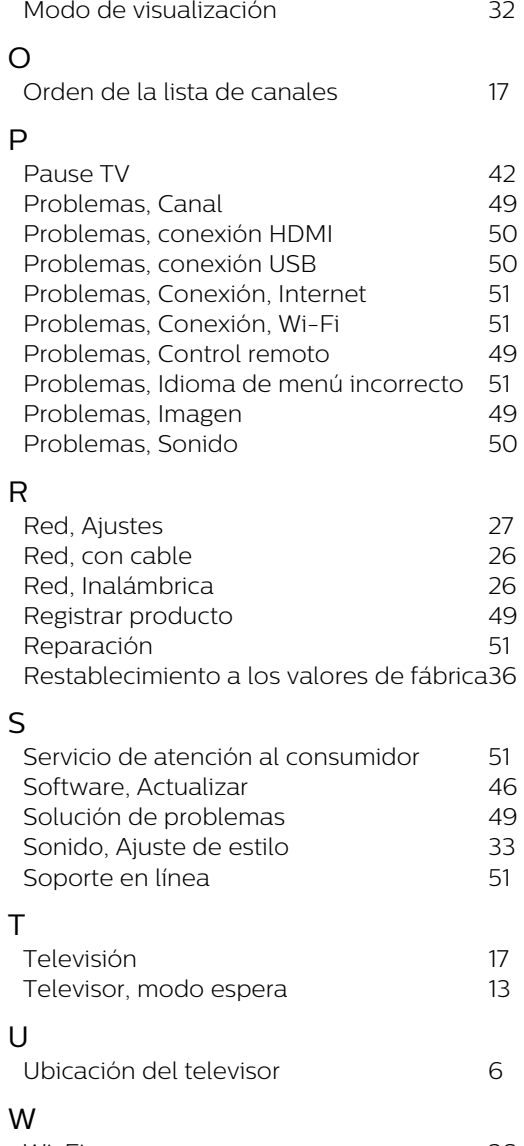

*[Wi-Fi](#page-25-2) 26*

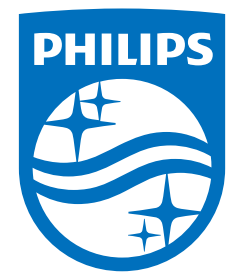

All registered and unregistered trademarks are property of their respective owners.<br>Specifications are subject to change without notice.<br>Philips and the Philips' shield emblem are trademarks of Koninklijke Philips N.V. and This product has been manufactured by and is sold under the responsibility of TP Vision Europe B.V., and TP Vision Europe B.V. is the warrantor in relation to this product. 2022©TP Vision Europe B.V. All rights reserved.

www.philips.com/welcome